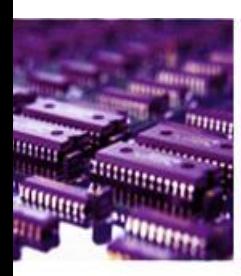

# Brigen One Version: 1.0.904

## User Guide

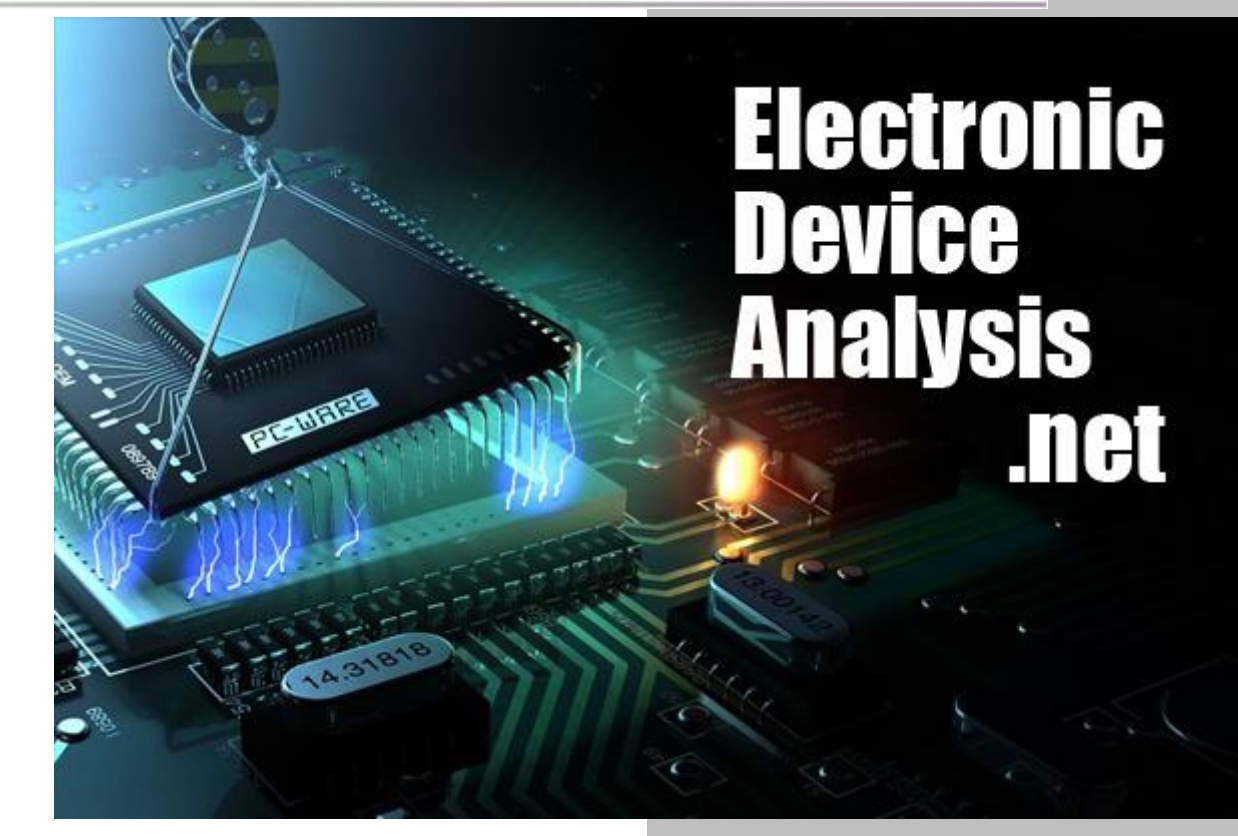

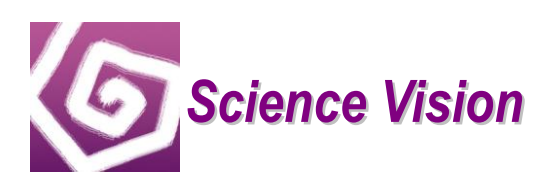

Sciencevision Microelectronics (Shanghai) Corporation Limited Addr: 128 Xiangyin Rd. Unit 12, 1st Floor, Shanghai, P.R.CHINA (200433) Tel: +86-21-54065080 Fax: +86-21-61425728 Email: support@sciencevision.cn www.sciencevision.cn

## **Table of Contents**

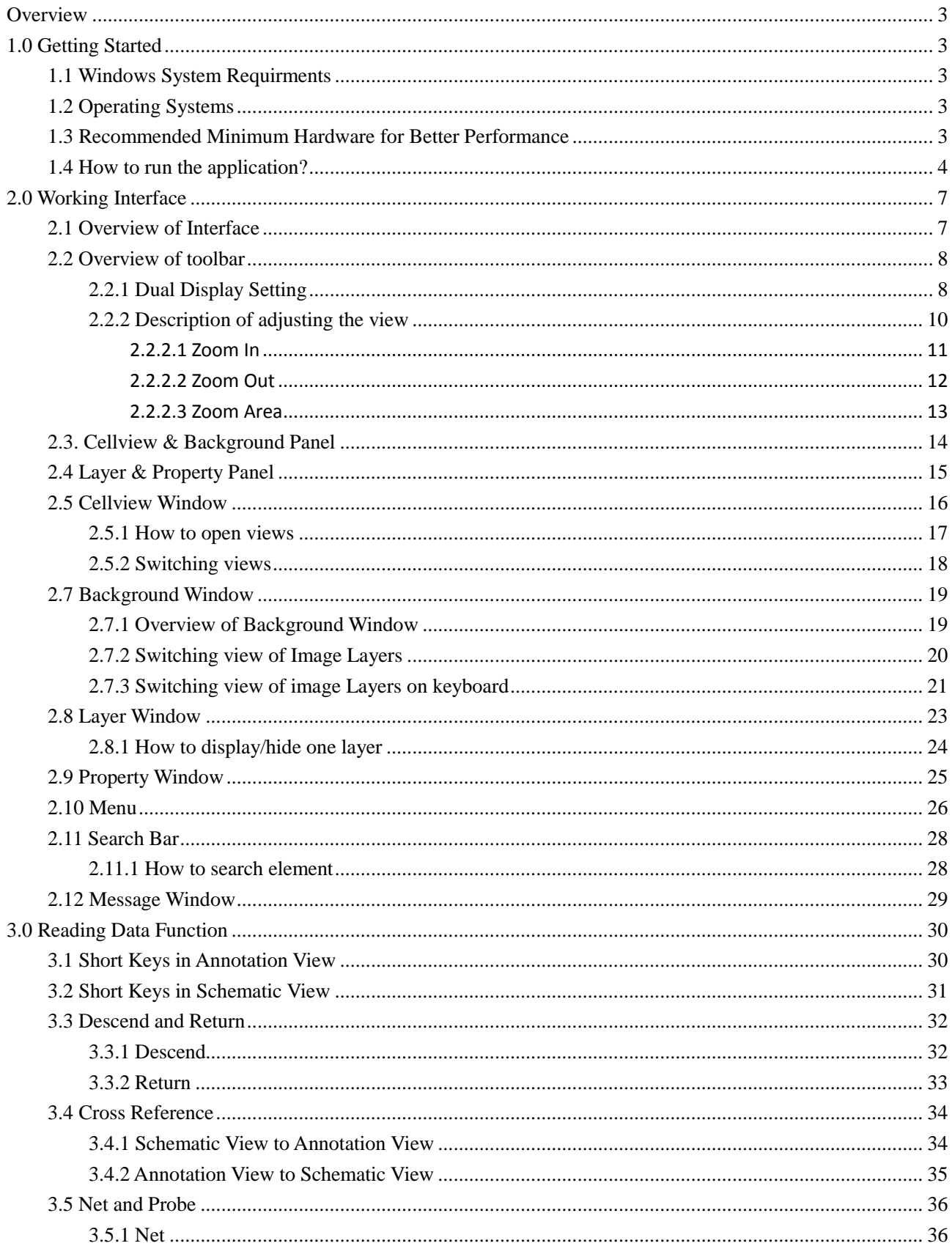

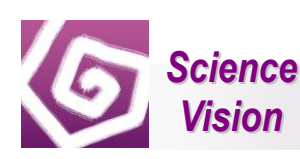

#### User Guide For BrigenOne

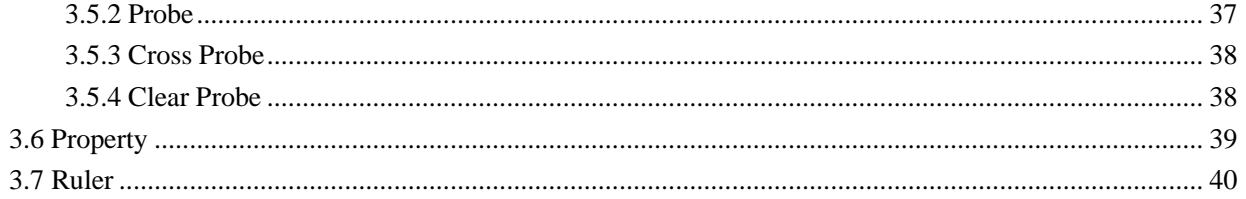

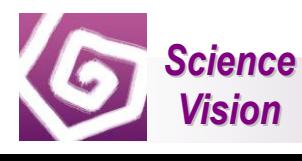

## <span id="page-3-0"></span>**Overview**

Welcome to Brigen One—great choice to view circuit analysis projects!

Brigen One, hereafter referred to as BrigenOne, is a reverse engineering circuit analysis viewer. It launches quickly and requires no installation. BrigenOne includes various advance features, such as viewing different layers, and switching working interface etc.

## <span id="page-3-1"></span>**1.0 Getting Started**

This section gives you an overview of BrigenOne, including opening the application, project, and work area.

#### <span id="page-3-2"></span>**1.1 Windows System Requirments**

BrigenOne runs successfully on the following systems. If your computer does not meet these requirsments, you may not be able to use BrigenOne.

#### <span id="page-3-3"></span>**1.2 Operating Systems**

- $\bullet$  Windows 7 (32-bit & 64-bit)
- Microsoft Windows XP Home, Professinal with Service Pack 2 or 3 (32-bit & 64-bit)

#### <span id="page-3-4"></span>**1.3 Recommended Minimum Hardware for Better Performance**

- 1.3 GHz or faster processor
- 1 GB RAM (Recommended: 2 GB RAM or greater)
- Sufficient hard drive space based on the data you would like to browse (at least 100 MB of available drive space)
- 800\*600 screen resolution

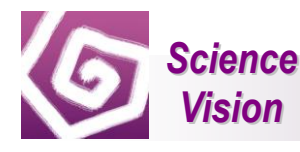

### <span id="page-4-0"></span>**1.4 How to run the application?**

If you download the "Brigen.exe" file to your computer, please do the following:

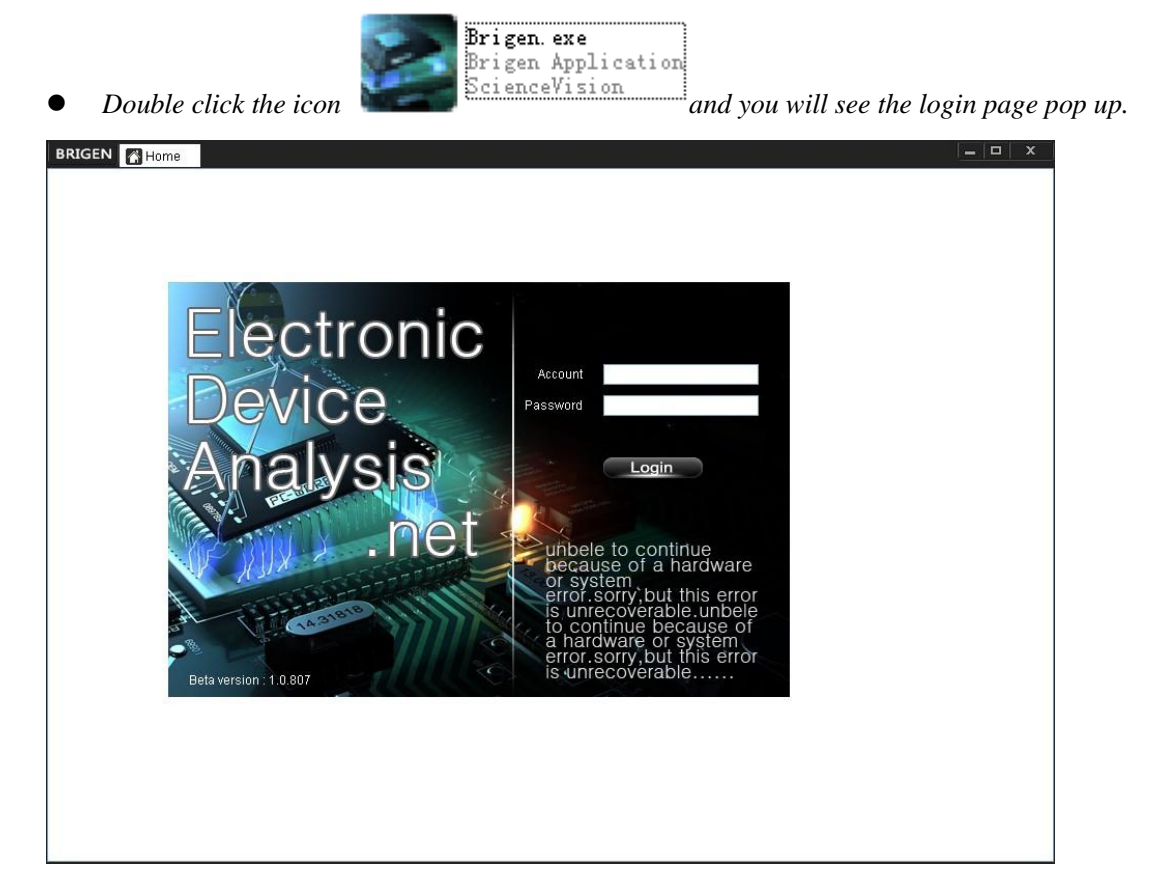

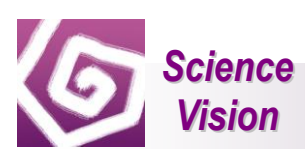

*Enter your account name and password and click Login to continue.* 

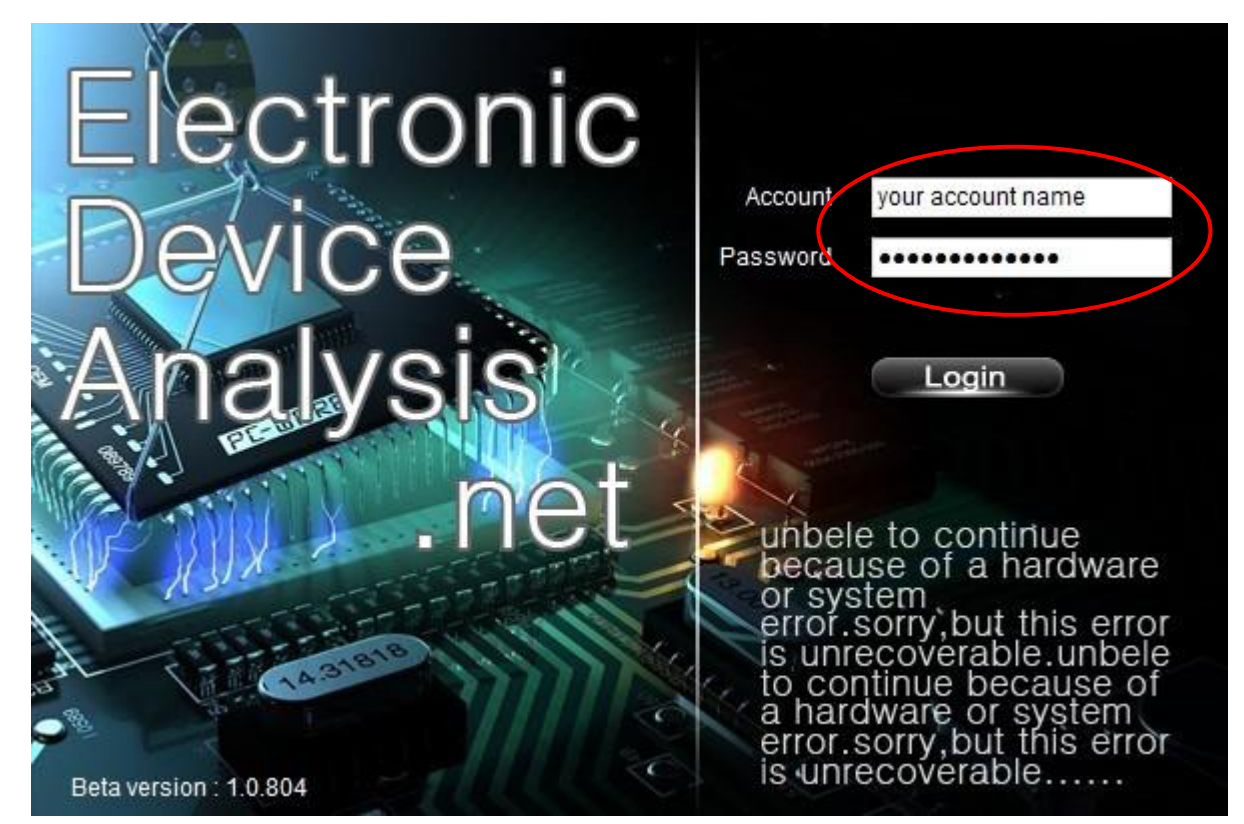

*Project management page appears.*

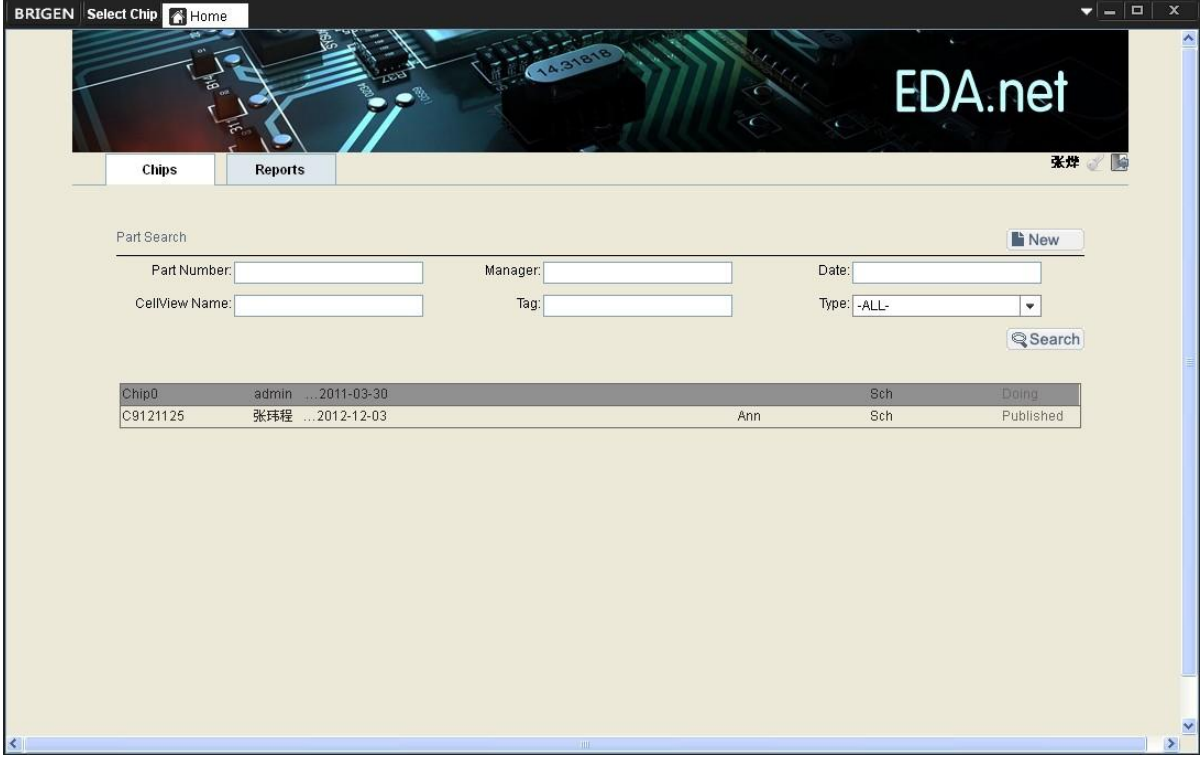

NOTE: Chip0 includes analog library, digital library, pins, sheets, etc. Chip0 is non-editable in BrigenOne.

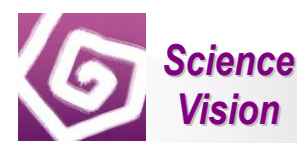

*In the section of project C9121125, click Ann to view Top's annotation.* 

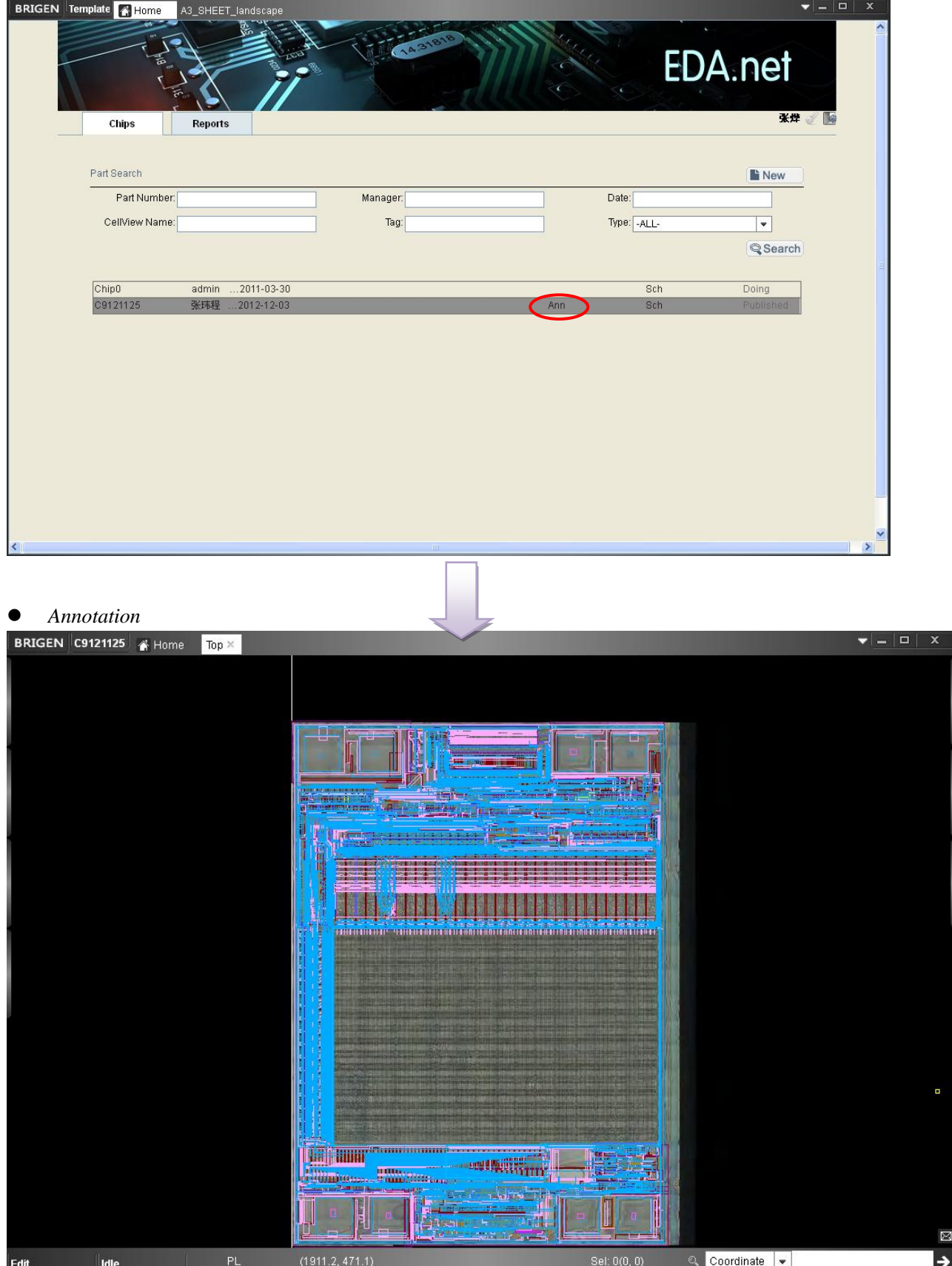

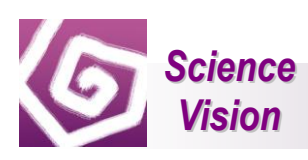

## <span id="page-7-0"></span>**2.0 Working Interface**

### <span id="page-7-1"></span>**2.1 Overview of Interface**

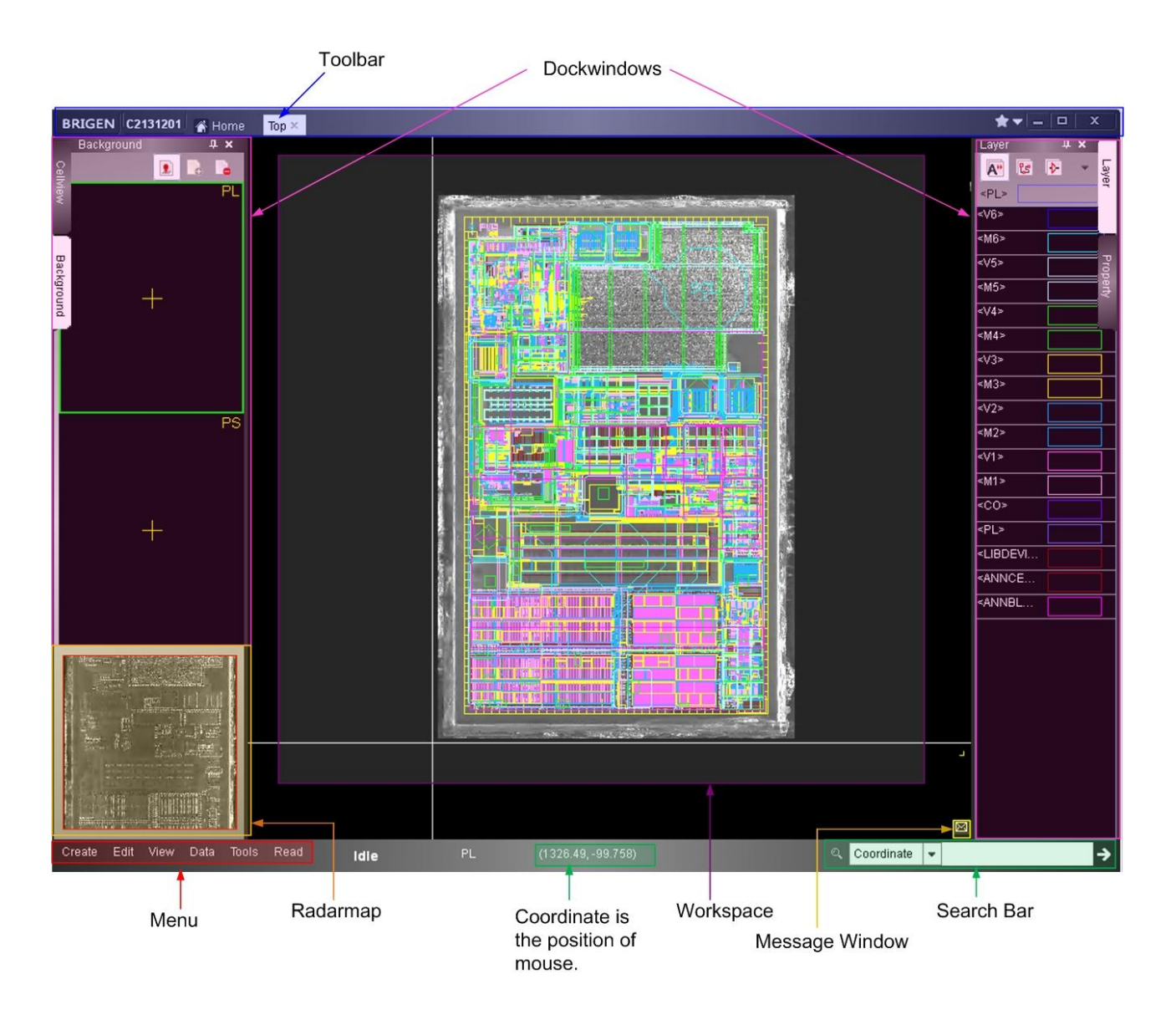

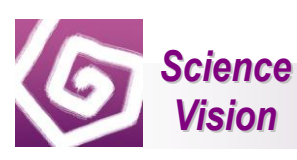

#### <span id="page-8-0"></span>**2.2 Overview of toolbar**

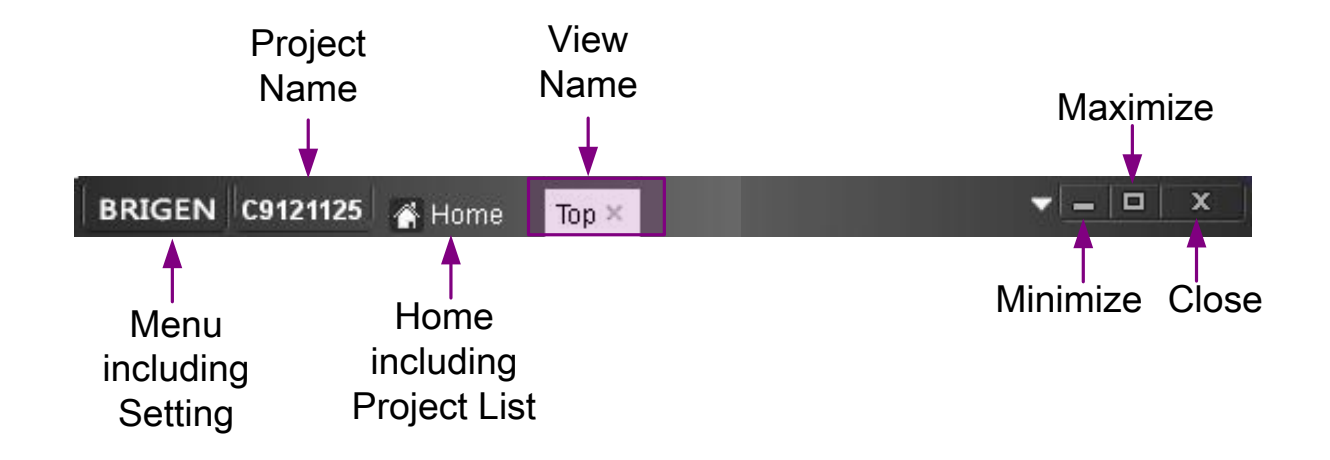

#### <span id="page-8-1"></span>**2.2.1 Dual Display Setting**

**•** From the BRIGEN menu, select Setting

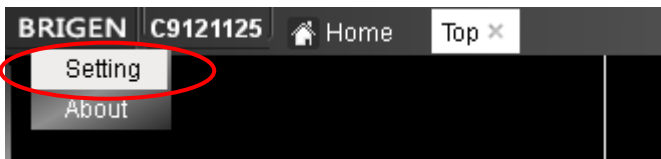

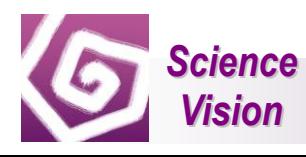

Click Screen Tab to set dual display

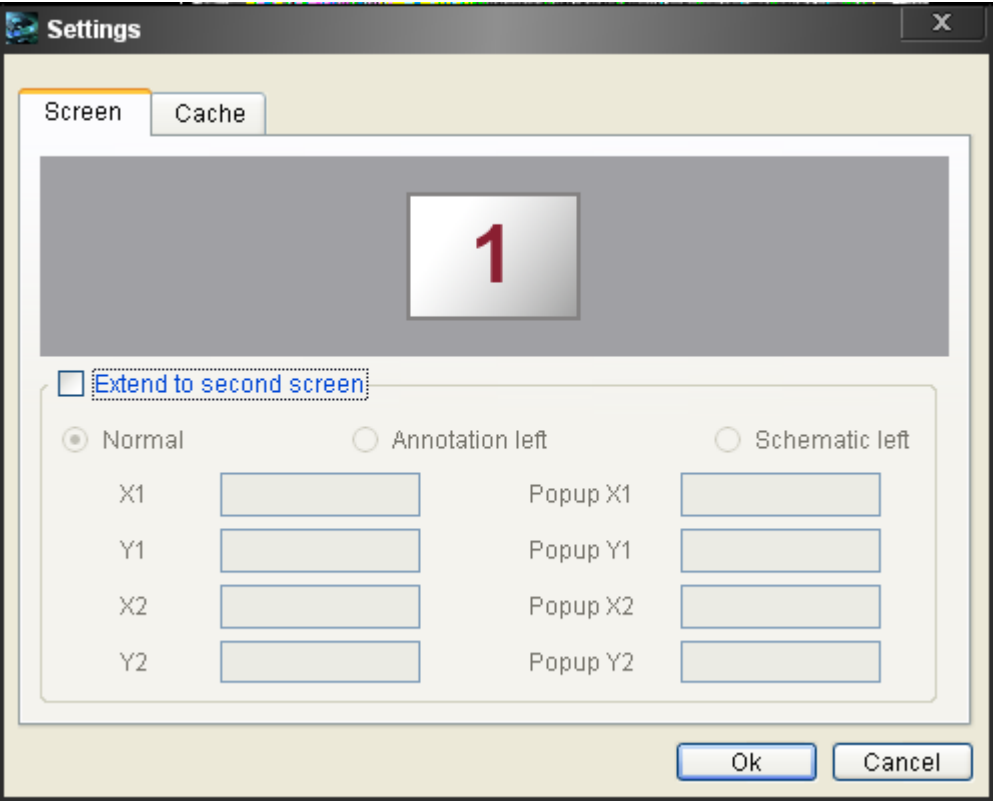

NOTE: *The display default setting is dual-screen display. Normal means Annotation will be shown on your main screen (display 1); Schematic will be shown on display 2. You can also select Annotation left or Schematic left to display data.* 

*Click "Top", then click* **and activate** *dual screen to read project data.* 

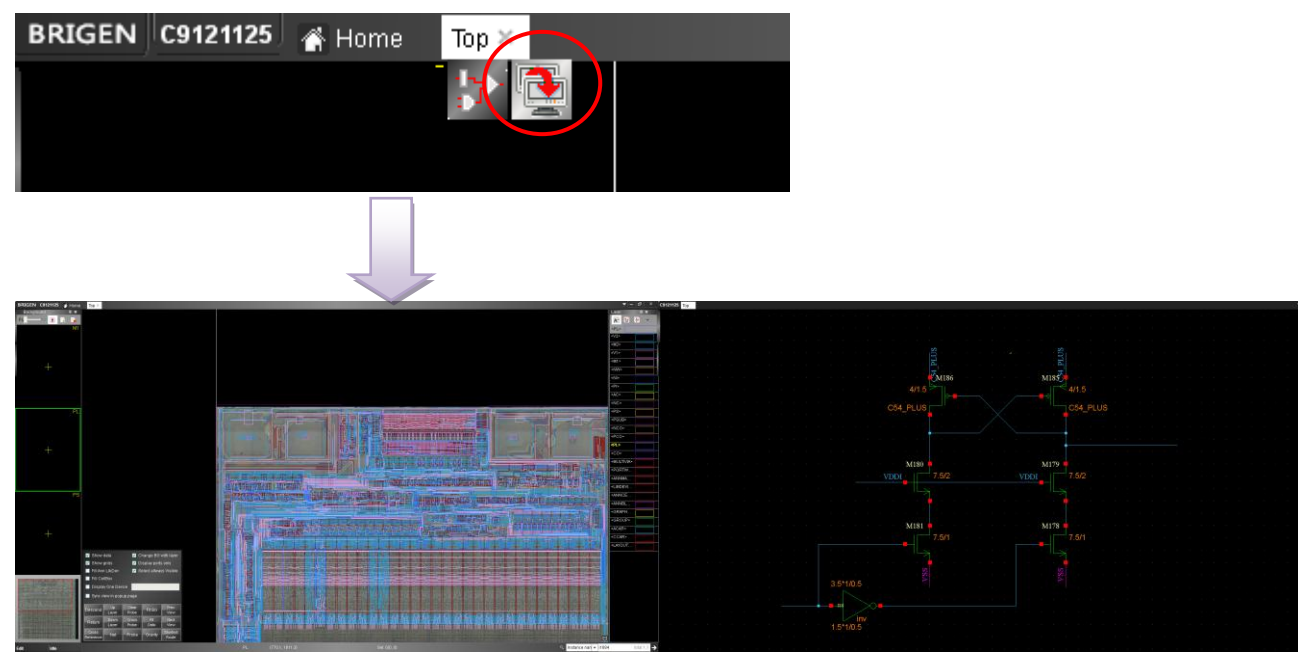

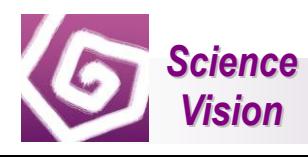

## <span id="page-10-0"></span>**2.2.2 Description of adjusting the view**

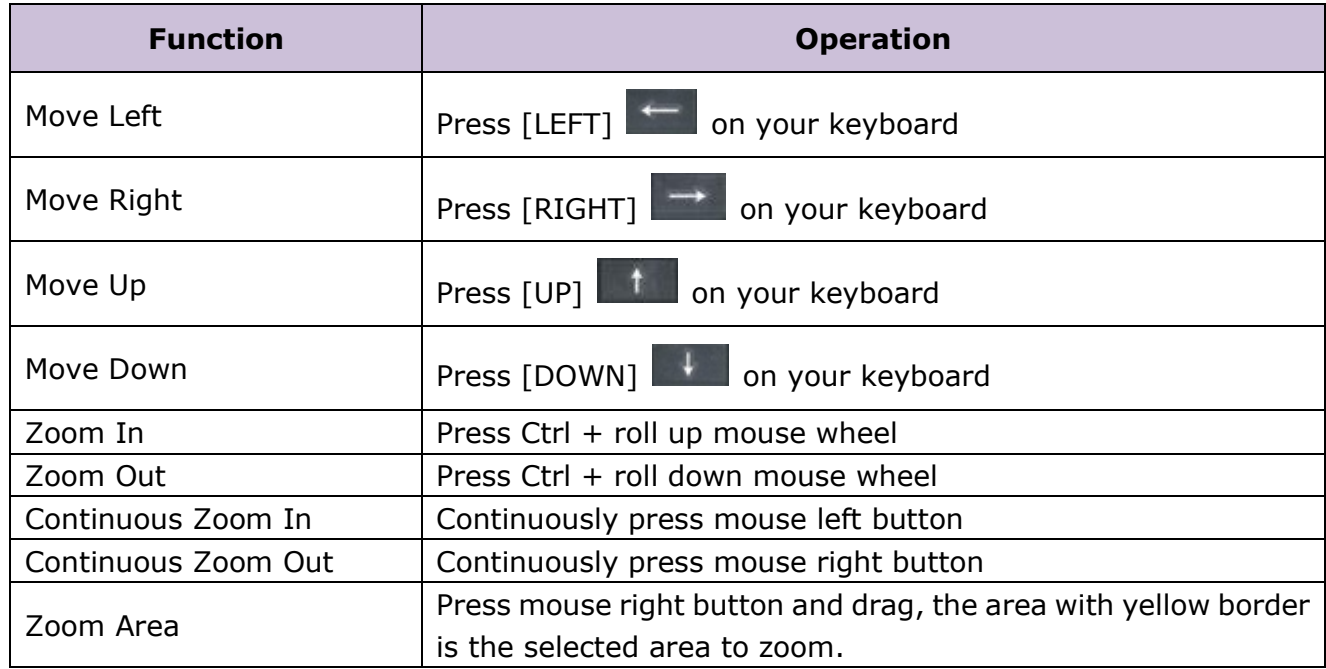

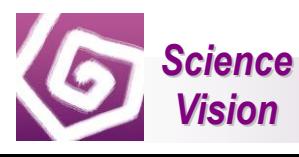

#### <span id="page-11-0"></span>**2.2.2.1 Zoom In**

Press Ctrl + roll up mouse wheel or continuously press mouse left button

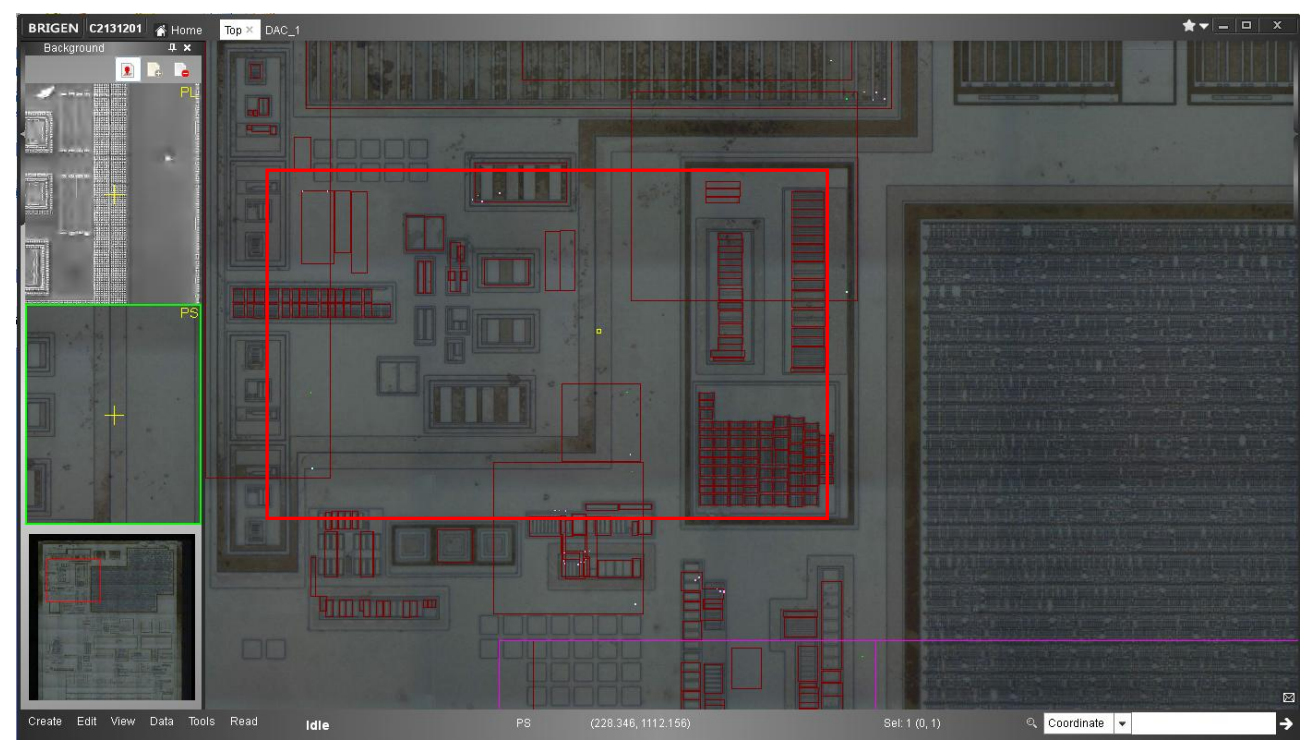

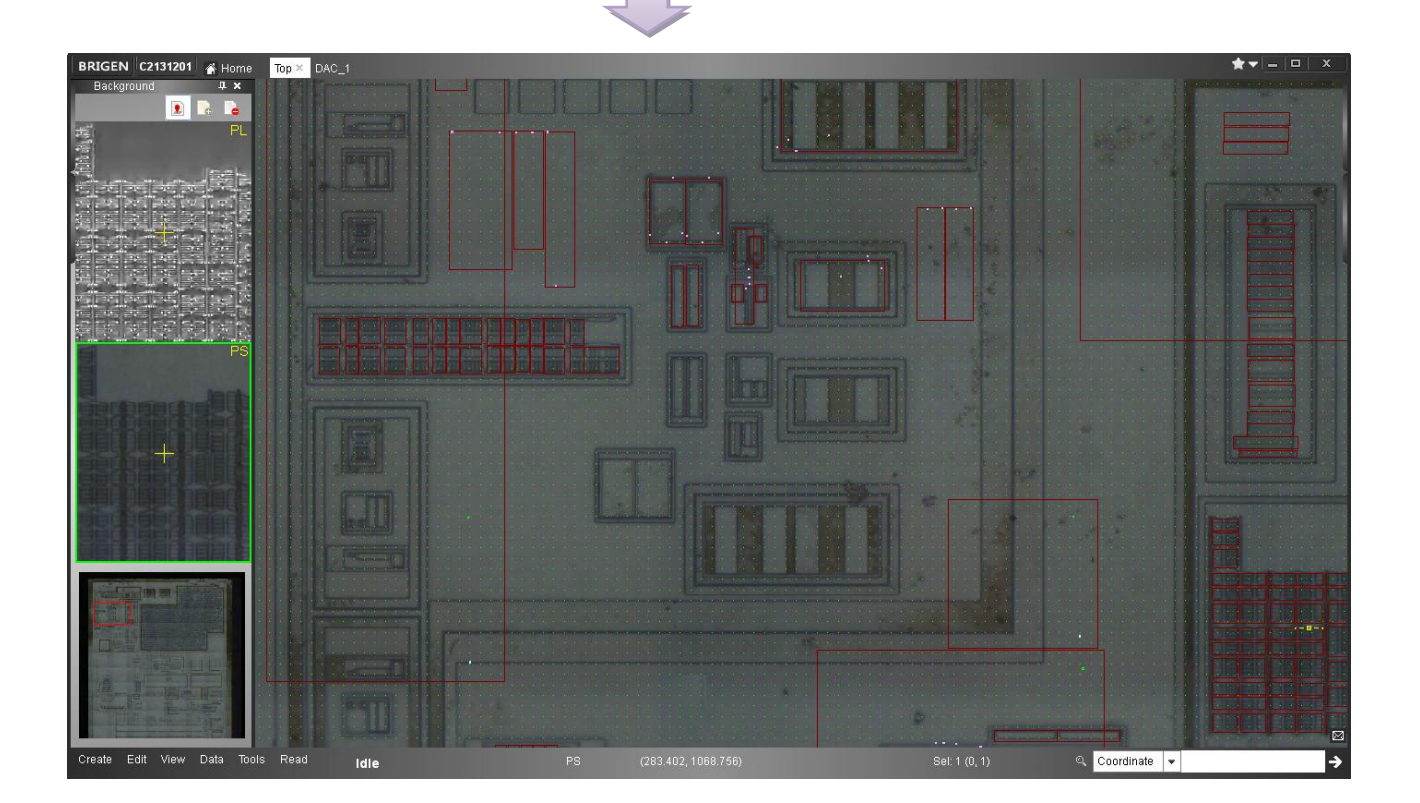

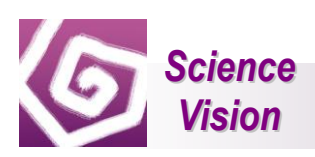

#### <span id="page-12-0"></span>**2.2.2.2 Zoom Out**

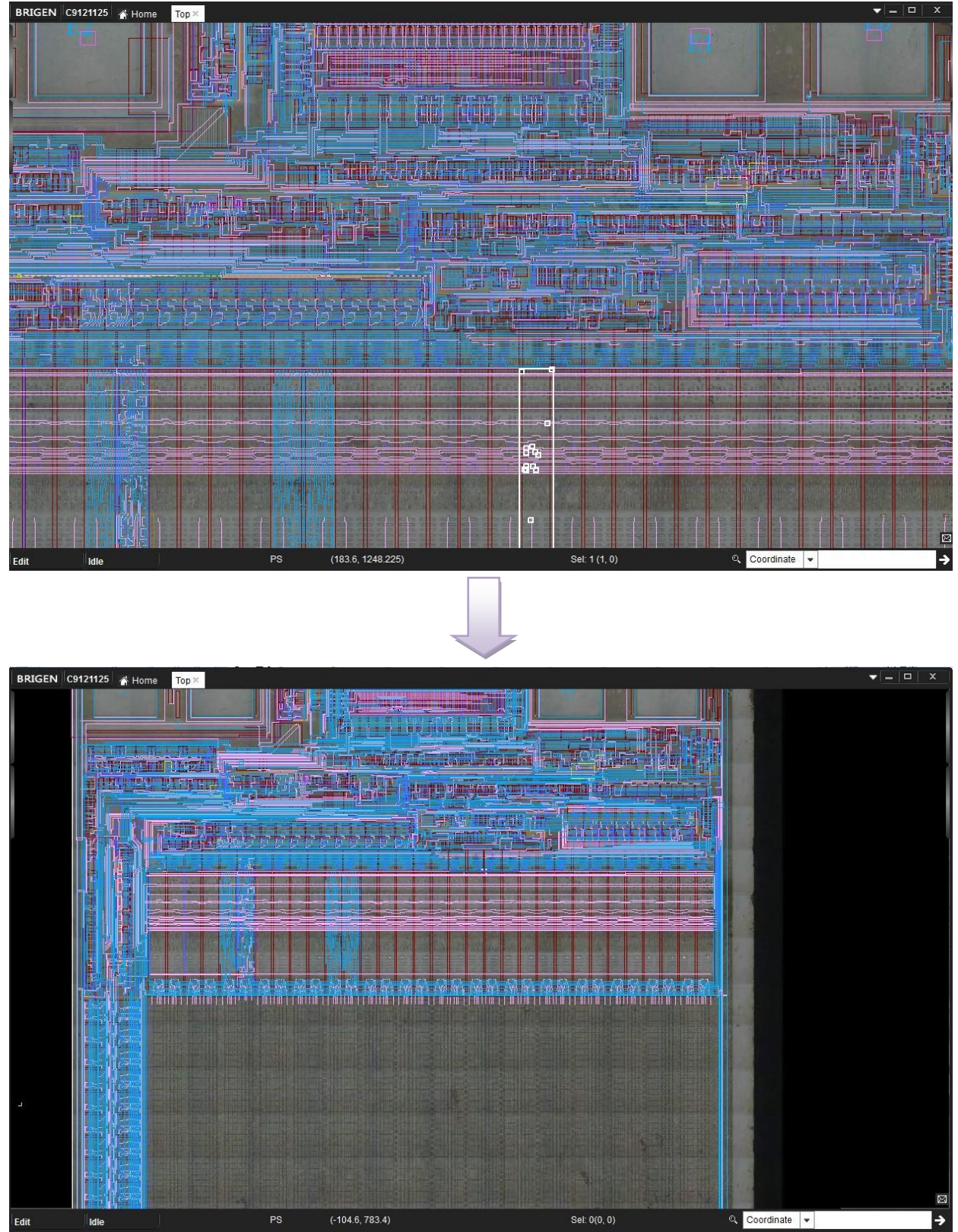

Press Ctrl + roll down mouse wheel or continuously press mouse right button

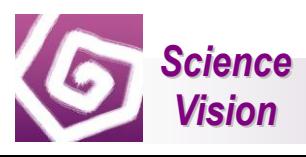

#### <span id="page-13-0"></span>**2.2.2.3 Zoom Area**

Press mouse right button and drag, the area with yellow border is the selected area to zoom

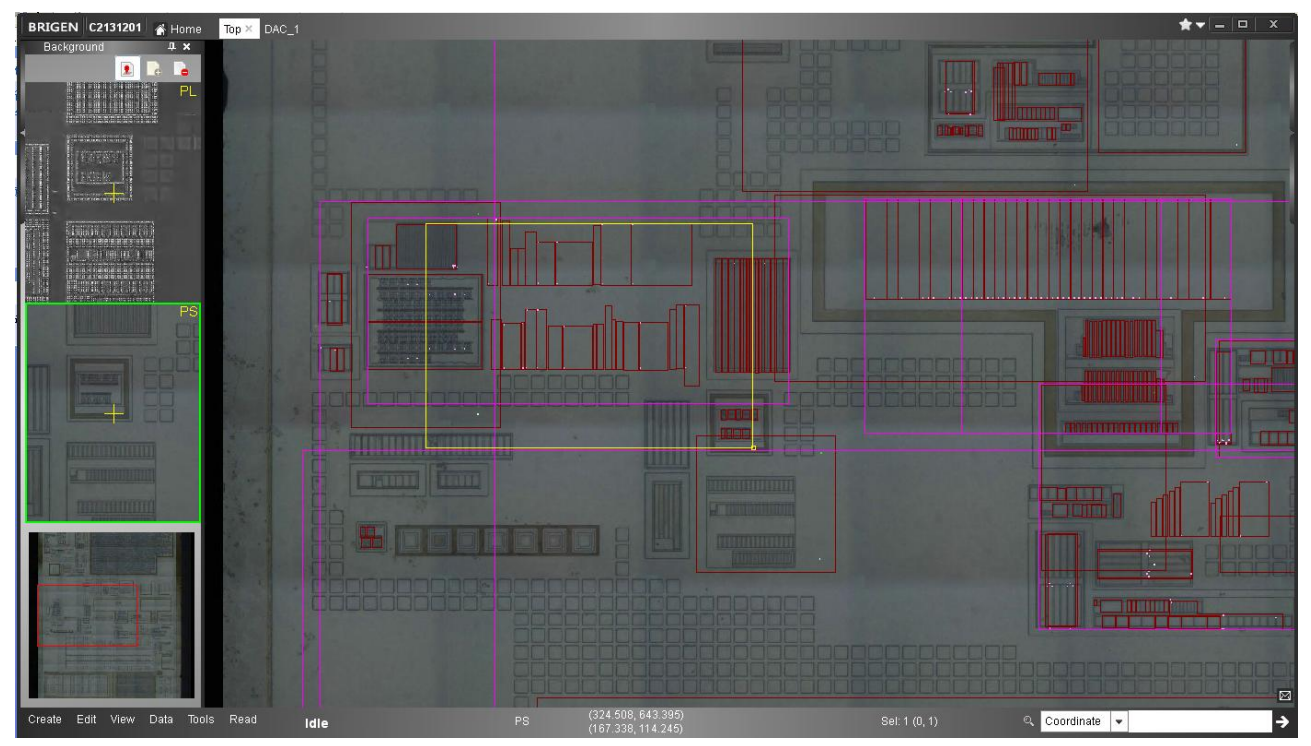

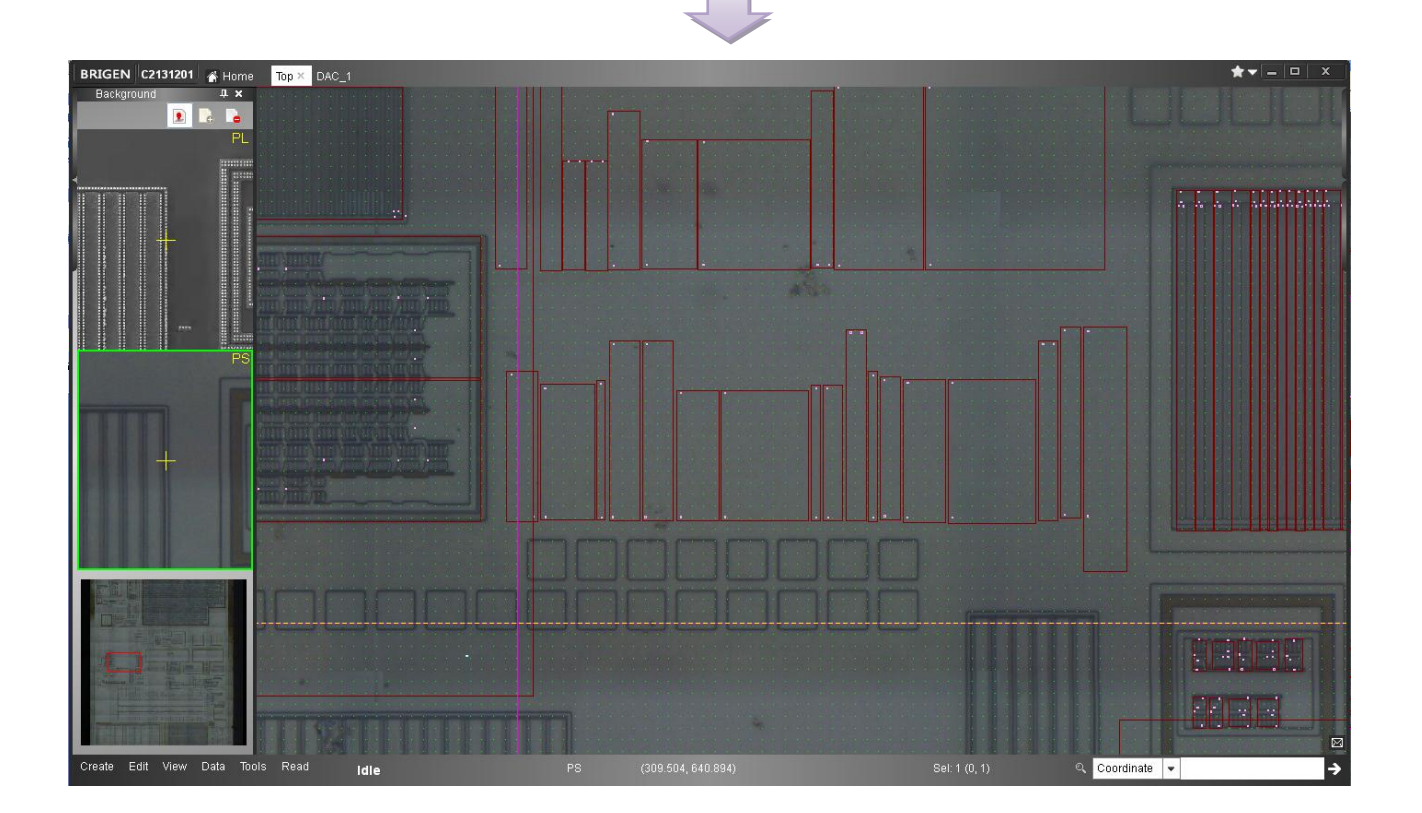

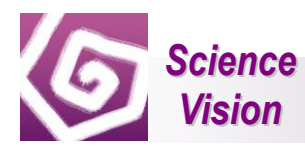

#### <span id="page-14-0"></span>**2.3. Cellview & Background Panel**

When you move your cursor over the **LEFT** border, Cellview & Background panel can automatically expand. Cellview & Background panel collapse when your move your cursor away. Double-click on the tab will keep the panel to remain expanding until you choose to collapse or close the tap.

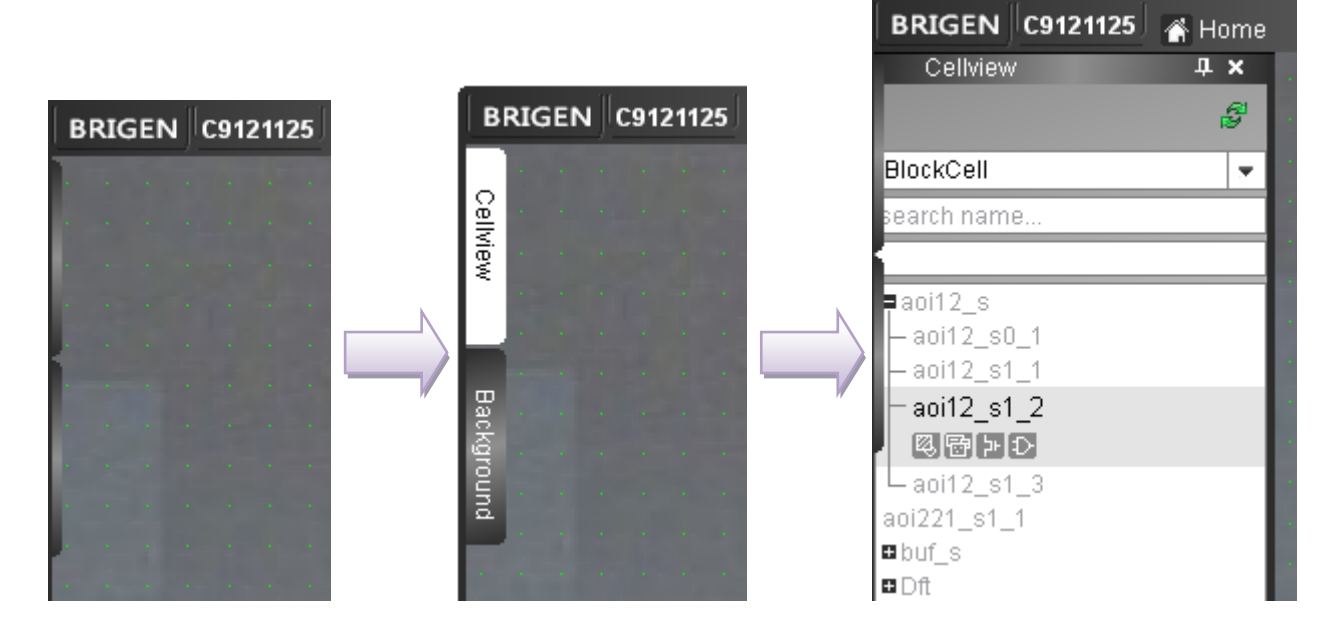

#### **Description of Icons:**

 $\overline{\mathbf{x}}$  : Close

- **E:** Panels collapse when cursor moves away
- $\mathbb{F}$ : Panels remain expanding
- TIP: You can switch the tap expanding/collapsing status through clicking  $\blacksquare$  or  $\blacksquare$ .

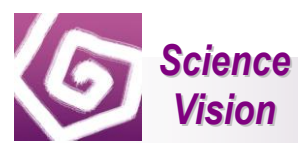

#### <span id="page-15-0"></span>**2.4 Layer & Property Panel**

When you move your cursor over the **RIGHT** border, Layer & Property panel can automatically expand. Layer & Property panel collapse when your move your cursor away. Double-click on the tab will keep the panel to remain expanding until you choose to collapse or close the tap.

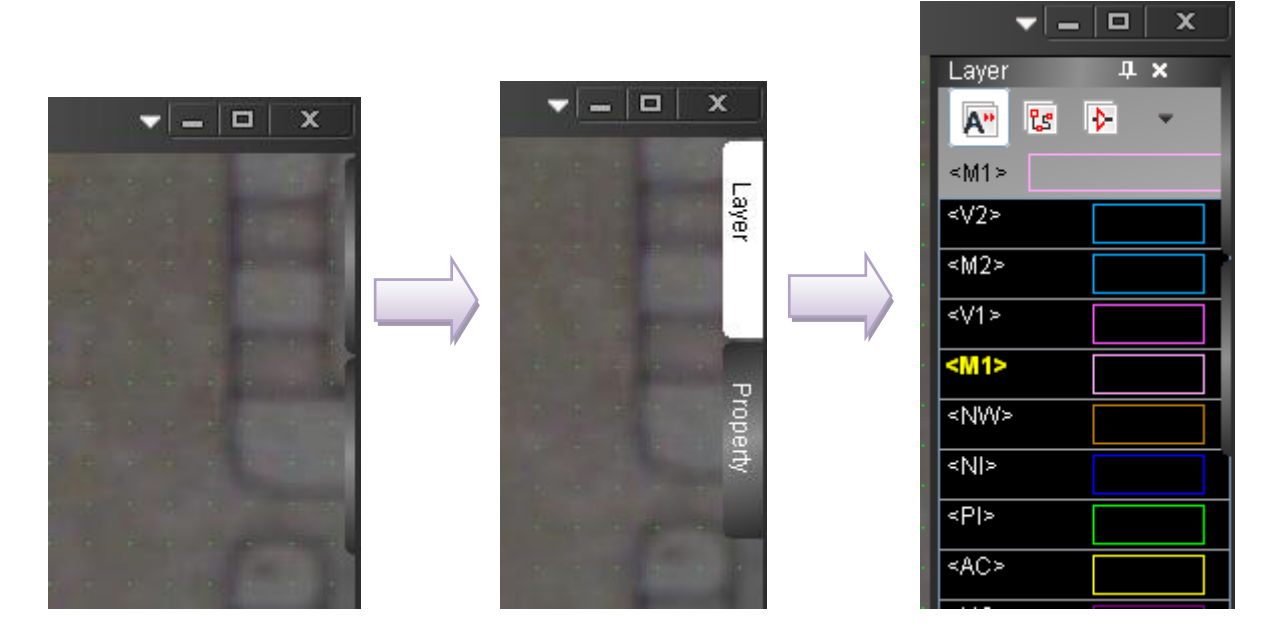

#### **Description of Icons:**

 $\overline{\mathbf{x}}$  : Close

- **E:** Panels collapse when cursor moves away
- **4**: Panels remain expanding

TIP: You can switch the tap expanding/collapsing status through clicking  $\blacksquare$  or  $\blacksquare$ .

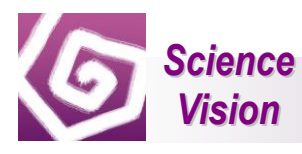

#### <span id="page-16-0"></span>**2.5 Cellview Window**

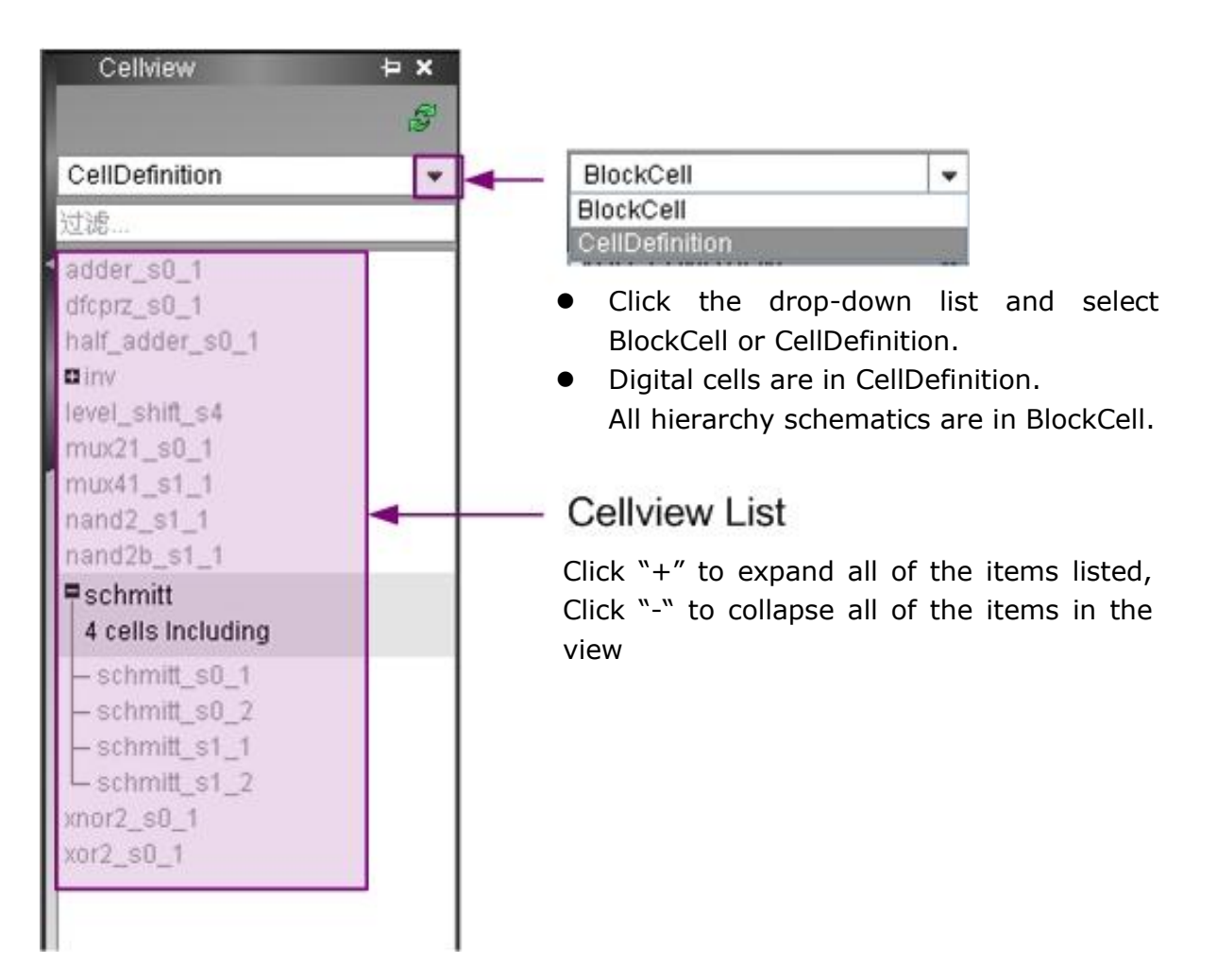

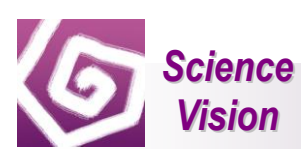

#### <span id="page-17-0"></span>**2.5.1 How to open views**

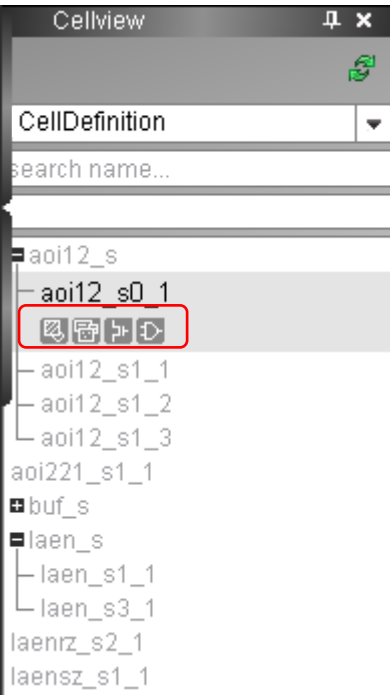

Select a cell name, for example "aoi12\_s0\_1", and four icons appear. Click one of them, for example  $\geq$ , and schematic view of aoi12\_s0\_1 will be opened and the name of aoi12\_s0\_1 will display.

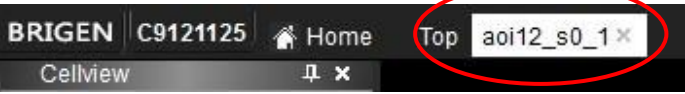

#### **Description of icons:**

- 图: Annotation View
- **E:** Schematic View
- : Annotation Symbol View
- **D**: Schematic Symbol View

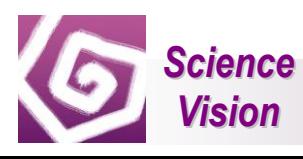

#### <span id="page-18-0"></span>**2.5.2 Switching views**

When you move your cursor to cell name area, view icons appear.

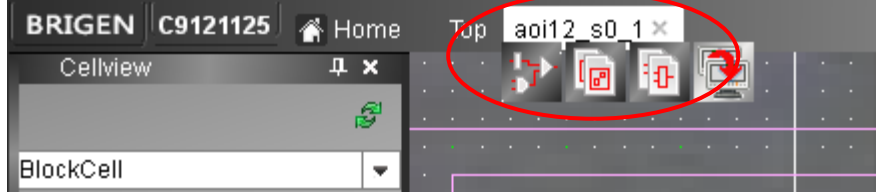

To select different view through clicking different icon

#### **Description of view icons:**

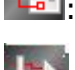

**P<sub>B</sub>** Annotation View

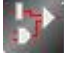

: Schematic View

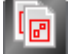

**E**: Annotation Symbol View

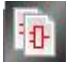

**in**: Schematic Symbol View

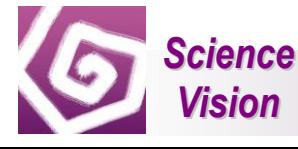

#### <span id="page-19-0"></span>**2.7 Background Window**

#### <span id="page-19-1"></span>**2.7.1 Overview of Background Window**

Background window allows users to see several image layers of the same location at the same time.

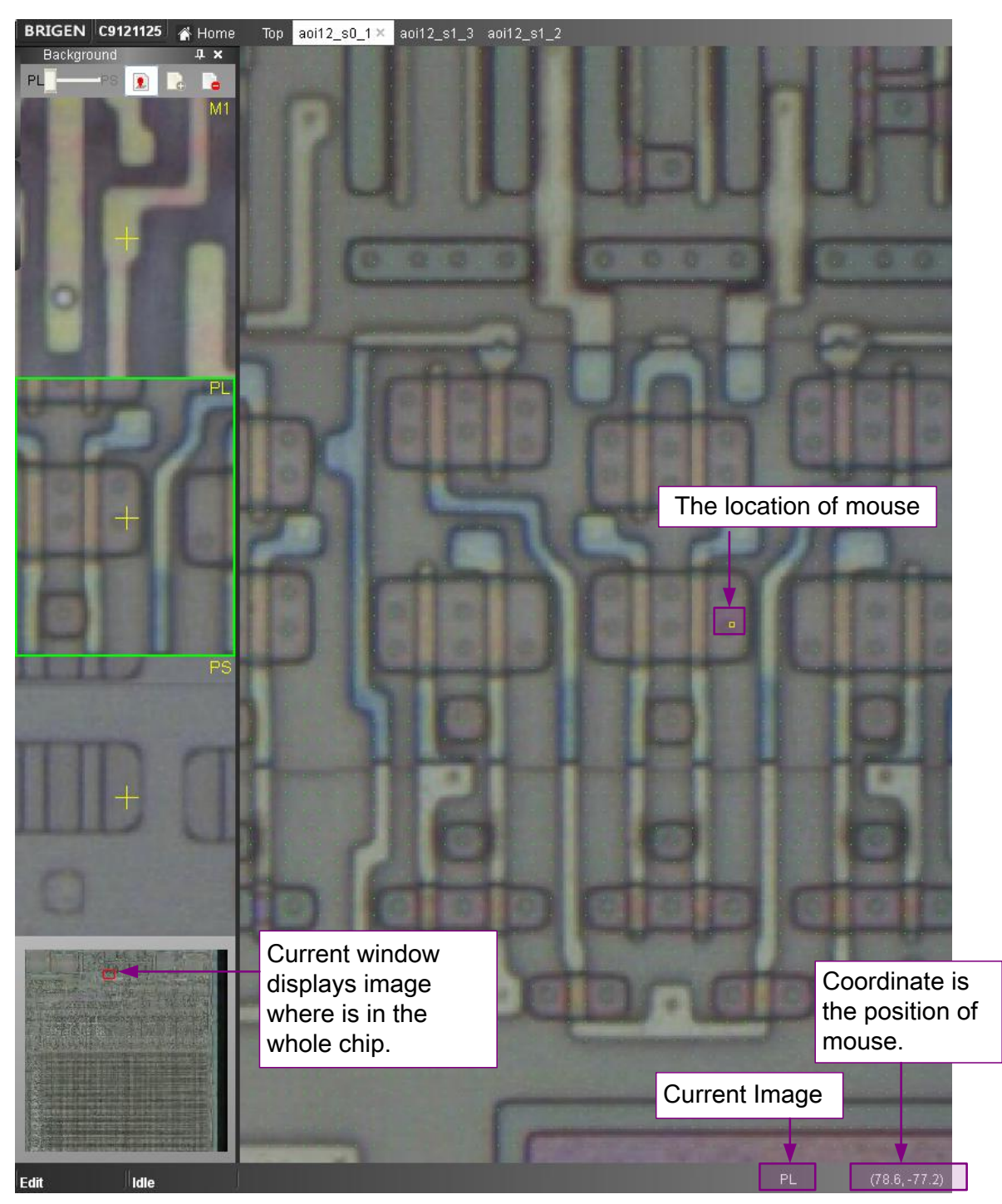

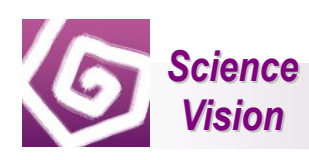

#### <span id="page-20-0"></span>**2.7.2 Switching view of Image Layers**

Move your cursor anywhere on background image, and you will see different image layers on the left (with Background panel expansion). Move your cursor to the Background panel area, and roll your mouse scroll wheel up and down, you will all processed image layers.

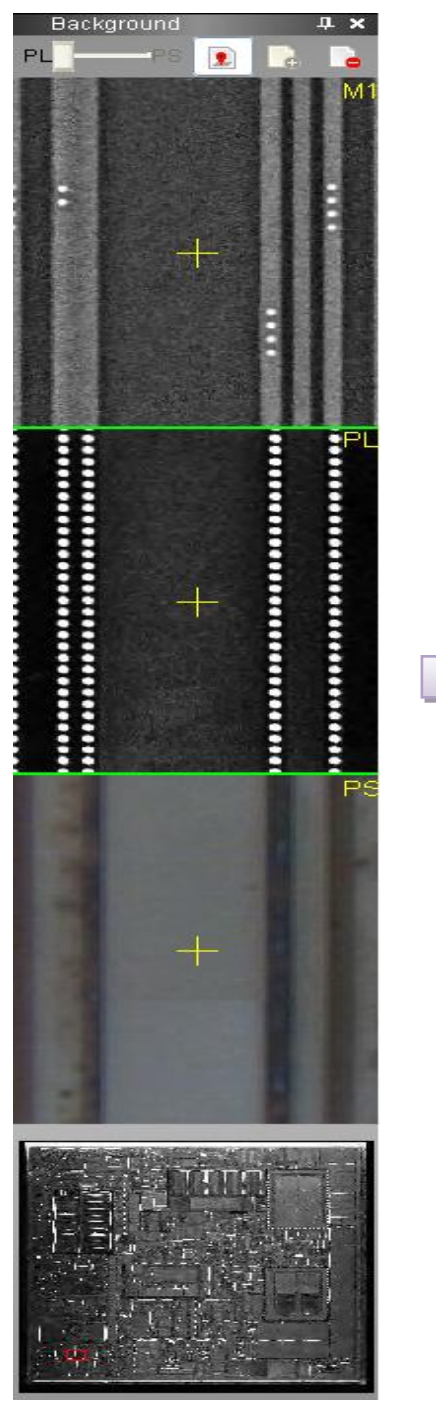

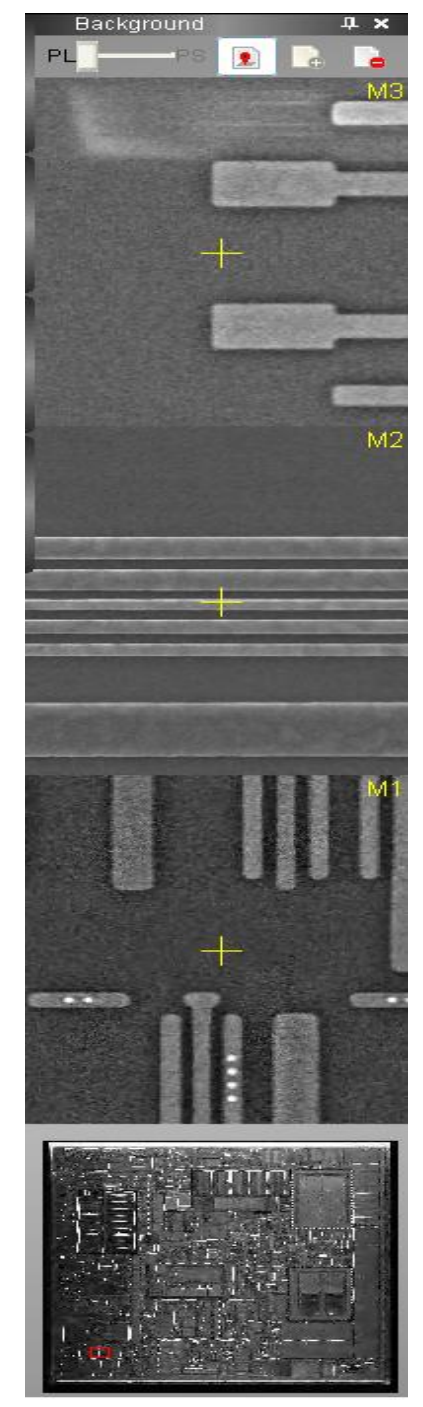

TIP: Double click layer area on Background panel, and the background image will switch to the layer that you select.

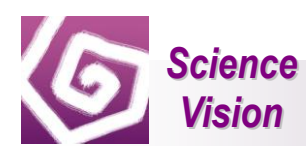

#### <span id="page-21-0"></span>**2.7.3 Switching view of image Layers on keyboard**

1) Method One: Click anywhere in workspace and make workspace active. Then, use short

key. is a short key for switching PL image and PS image.

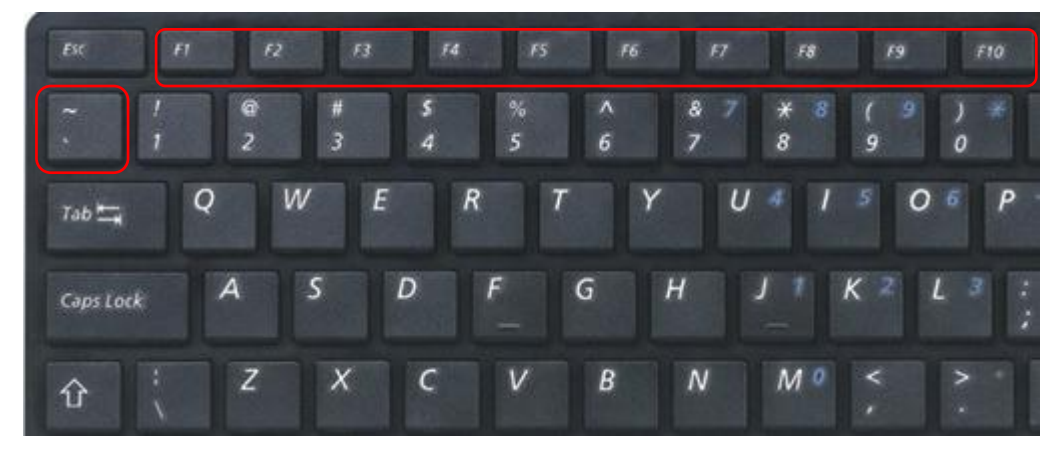

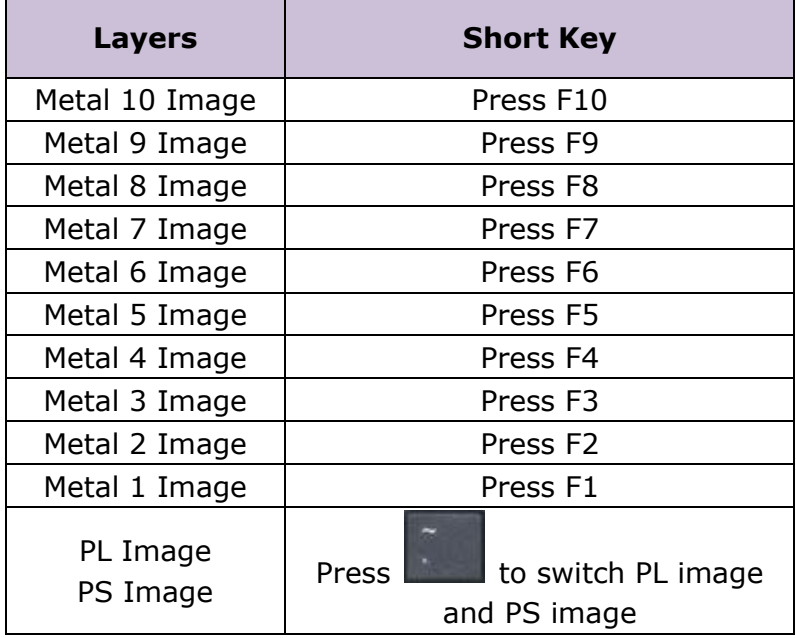

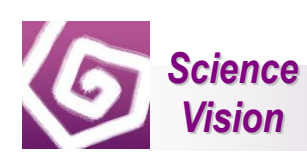

2) Method Two: Double click one layer of background window, for example M2, and the image in workspace will be switched Metal 2 layer.

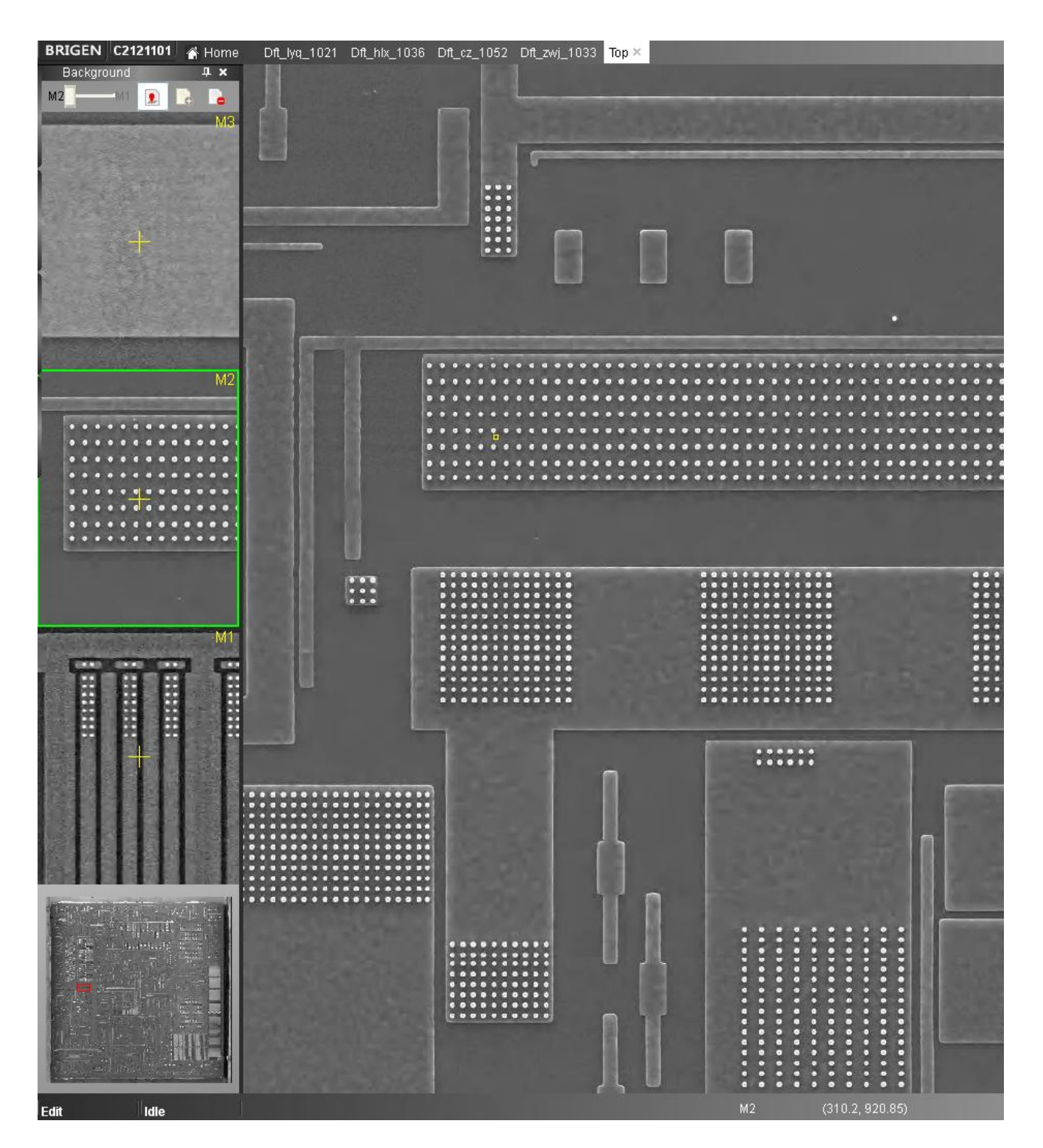

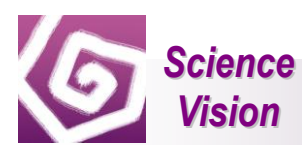

#### <span id="page-23-0"></span>**2.8 Layer Window**

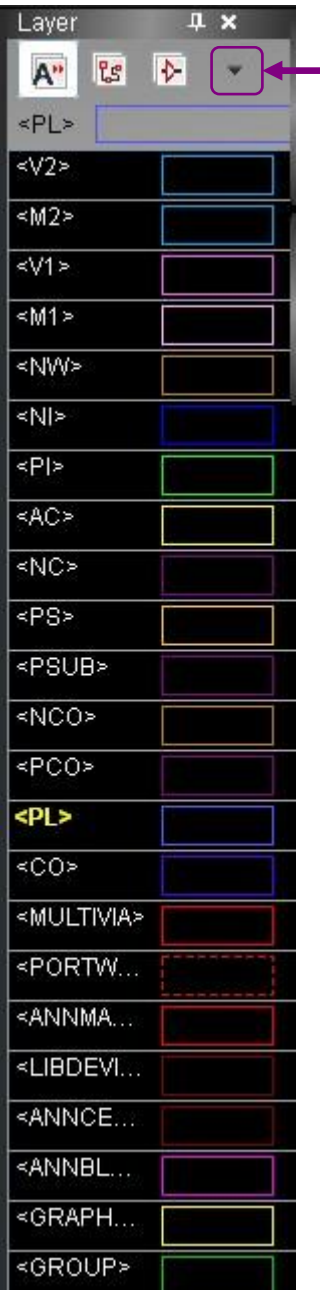

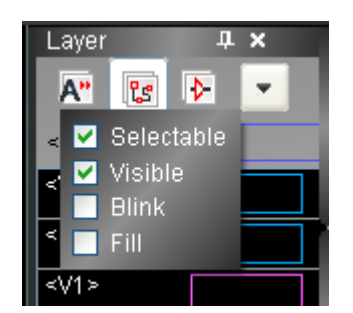

Click the drop-down menu and options appear.

Layers Window includes all annotation layers.

#### **Icons' descriptions:**

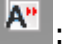

 $\overline{A}$ : Display all layers.

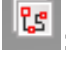

: Display device and current working layer.

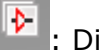

: Display device only.

In left picture, PL is current working layer.

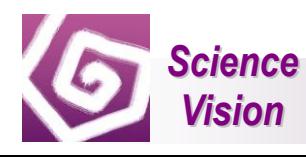

Single click here, and

#### <span id="page-24-0"></span>**2.8.1 How to display/hide one layer**

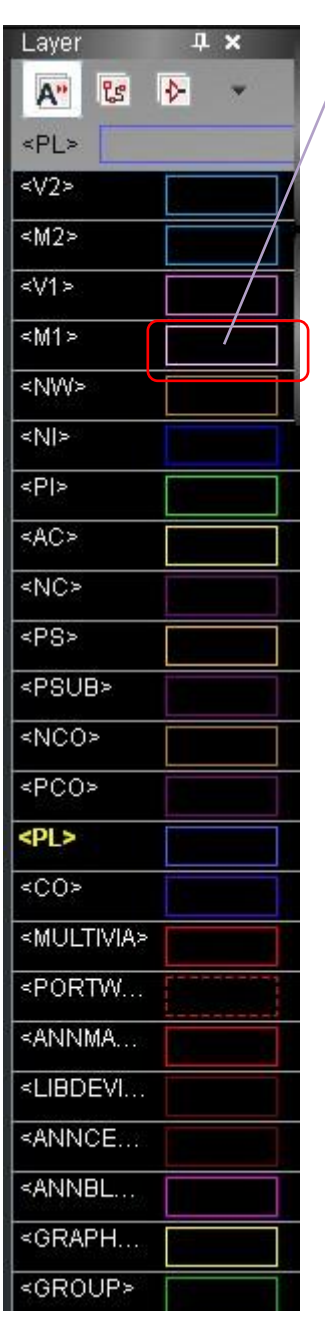

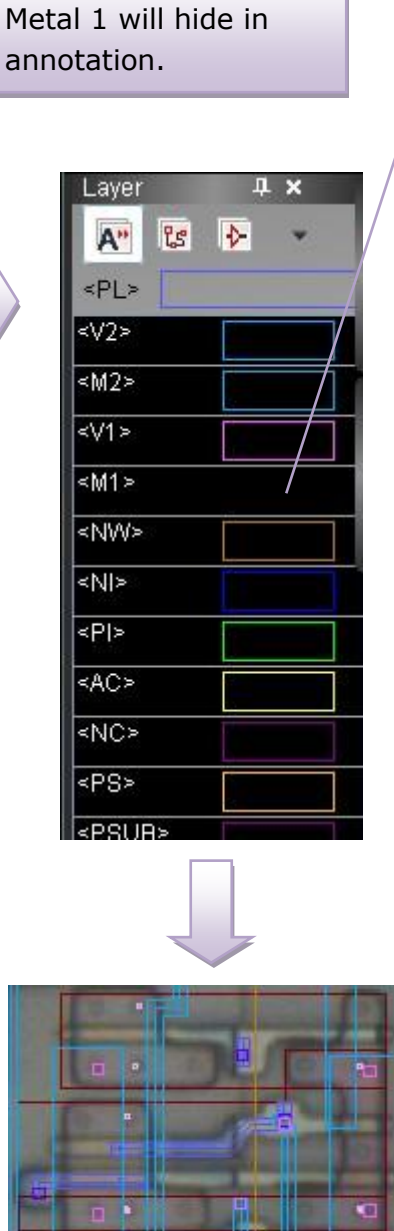

Single click here, and Metal 1 will display in annotation.

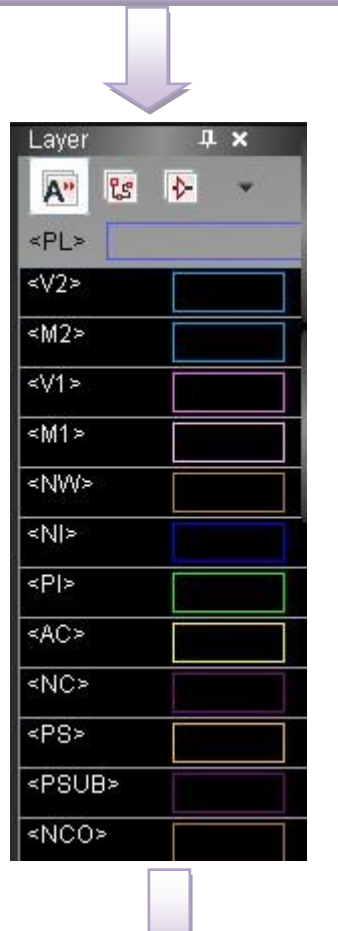

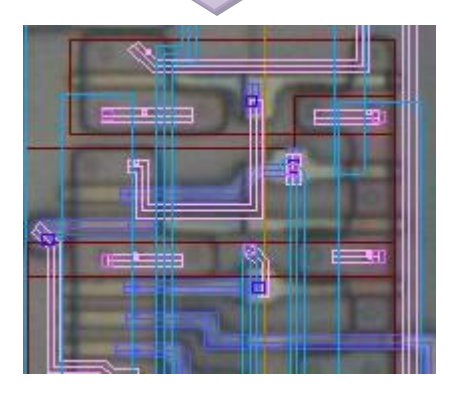

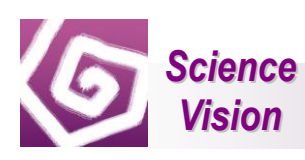

#### <span id="page-25-0"></span>**2.9 Property Window**

Select one device and use property window to see its property. It contains Instance Name, device type, parameter, etc.

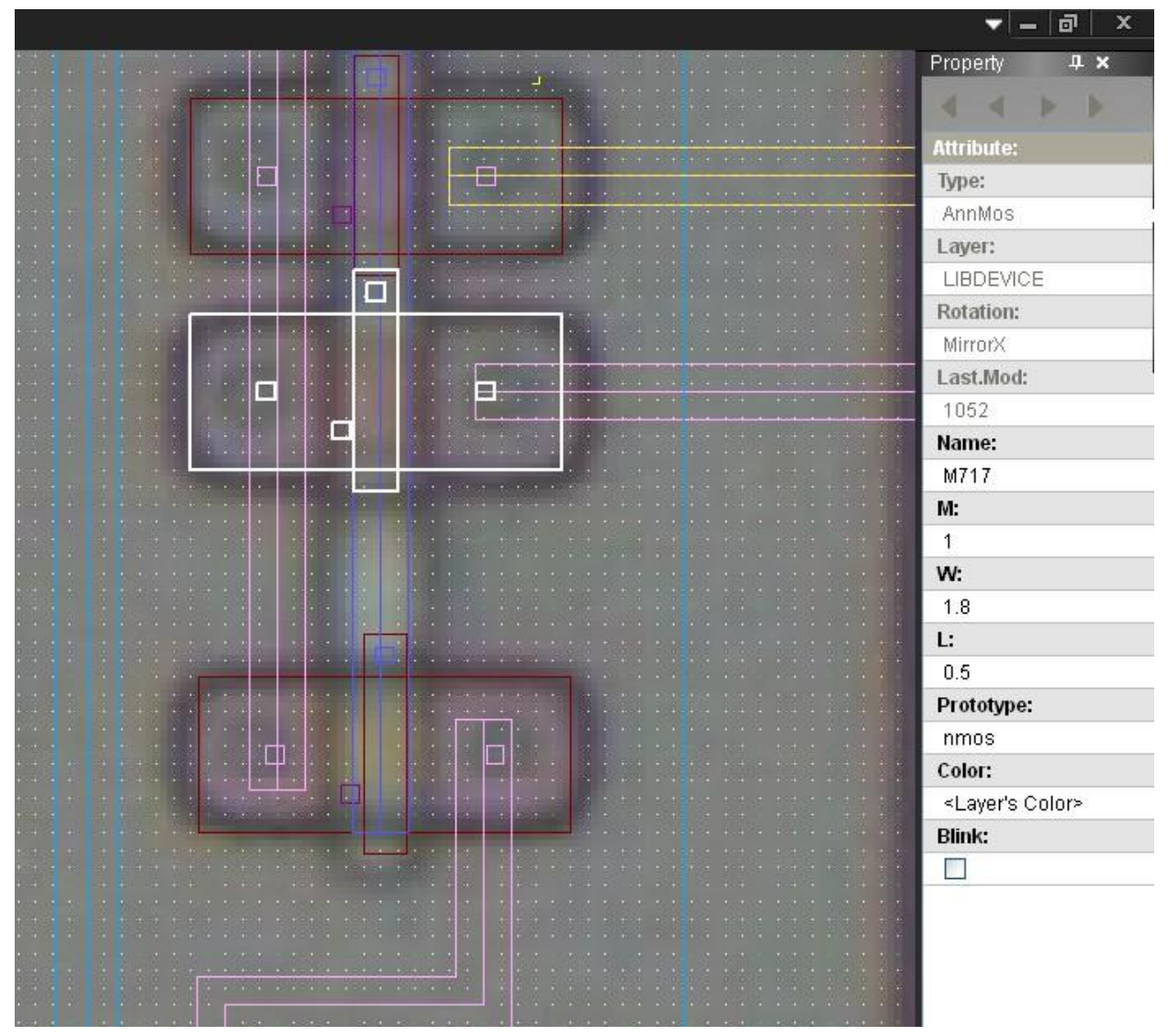

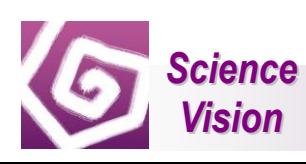

#### <span id="page-26-0"></span>**2.10 Menu**

Brigen One is to view read only data, so "view", "data" and "tools"are useful in menu and "create" "edit" can't be used.

#### **Menu in annotation view**

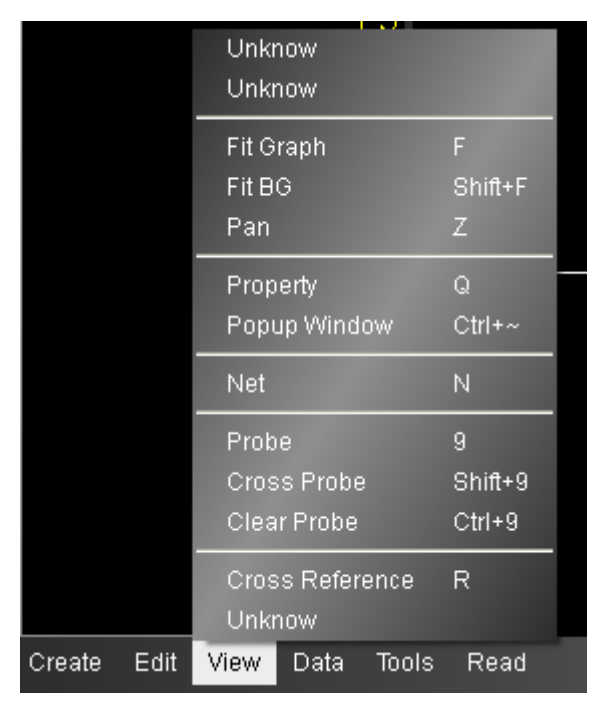

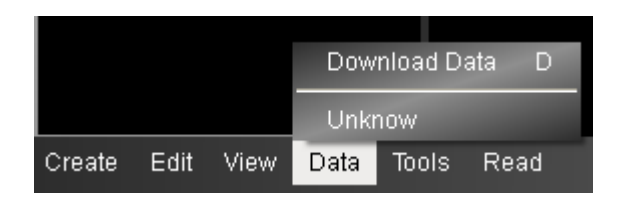

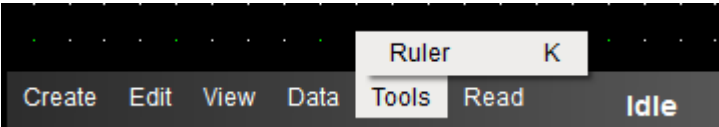

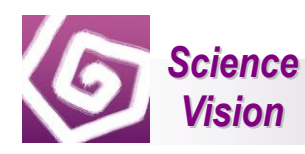

#### **Menu in schematic view**

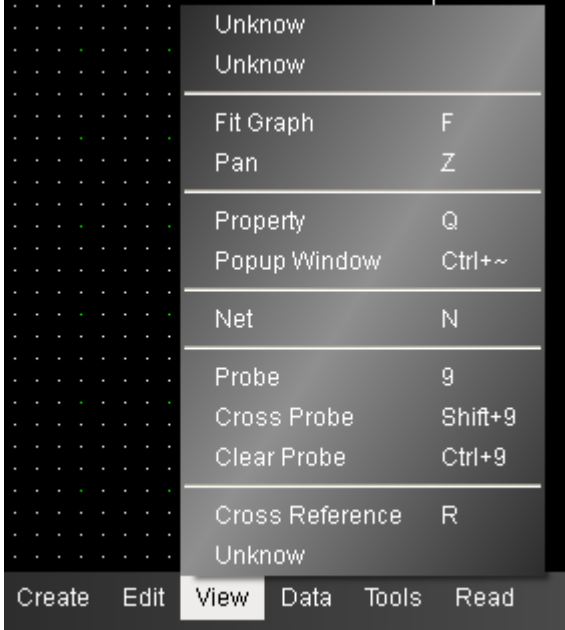

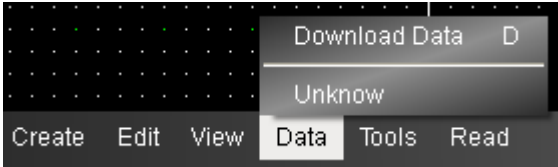

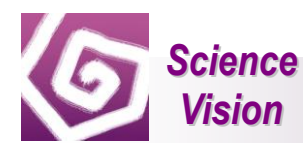

#### <span id="page-28-0"></span>**2.11 Search Bar**

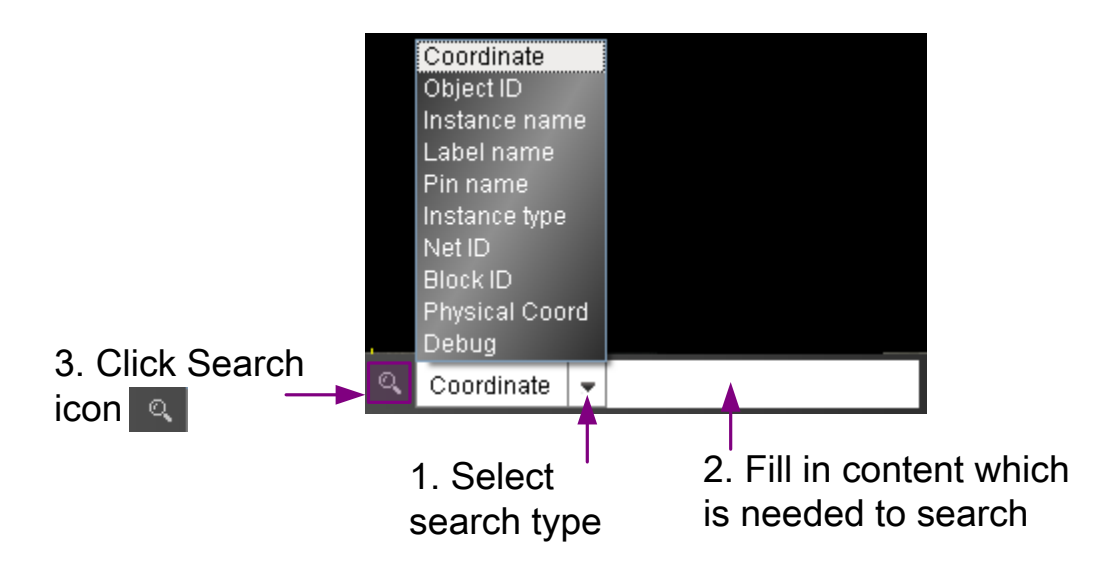

#### <span id="page-28-1"></span>**2.11.1 How to search element**

Following is one example for searching. How to search a PMOS, M336 (Instance Name), in Top's annotation?

- 1) Open Top's annotation view
- 2) Select search type, Instance name
- 3) Fill in "M336"
- 4) Click Search icon **Q** or Press "Enter" and M336 PMOS will be highlighted in Top's annotation.

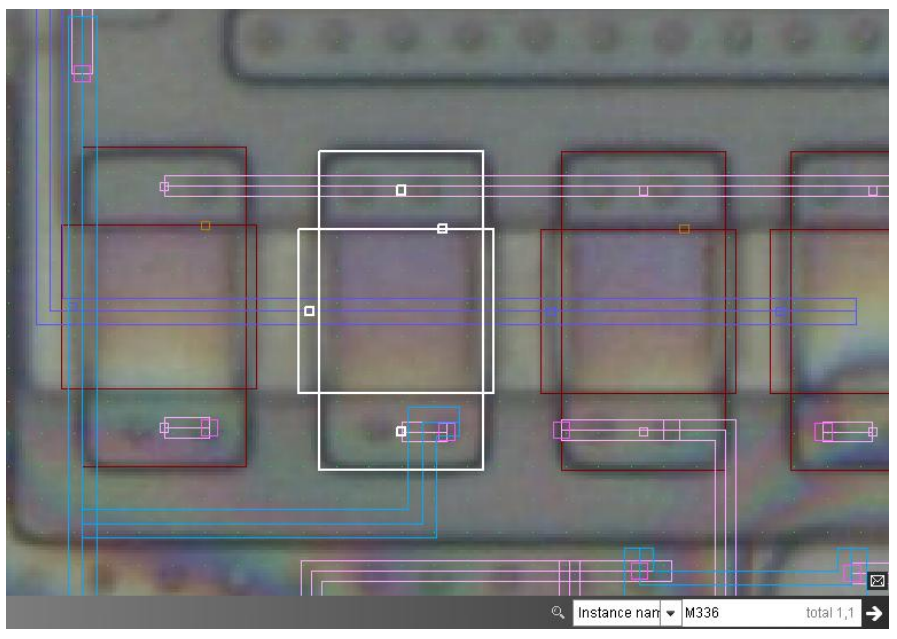

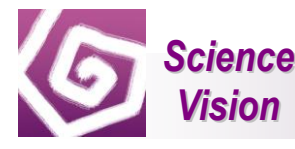

#### <span id="page-29-0"></span>**2.12 Message Window**

Coordinate

 $\overline{\mathbf{v}}$ 

Q

- Click  $\boxtimes$ , and message window appears.
- Click  $\overline{\phantom{a}}$ , and close message window.

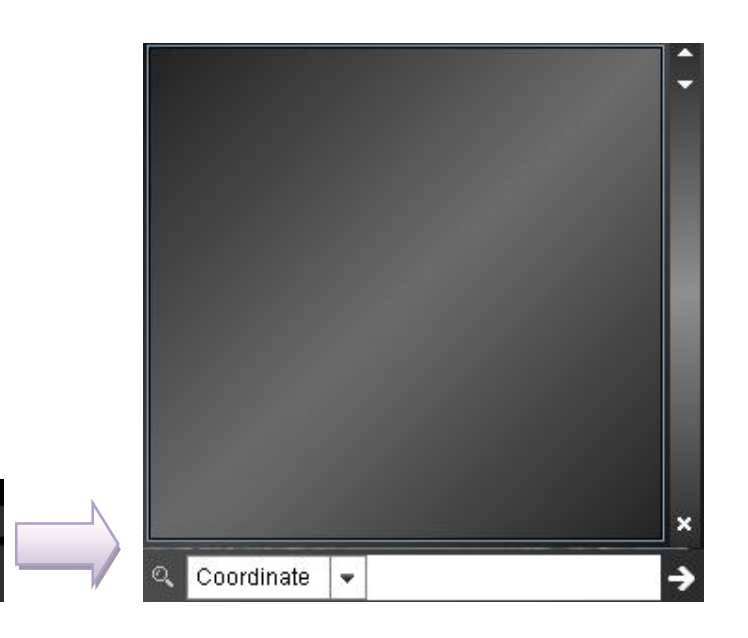

Message Window displays messages during the operation. There are several types of information.

- Notification message: For example, "client is out of server."
- Result message: For example, "Can not get cross reference devices!"
- Warning or error message: For example, "Object selected is a global net, too large to cross!"

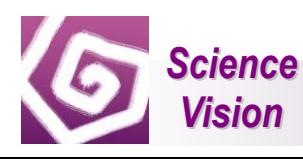

## <span id="page-30-0"></span>**3.0 Reading Data Function**

### <span id="page-30-1"></span>**3.1 Short Keys in Annotation View**

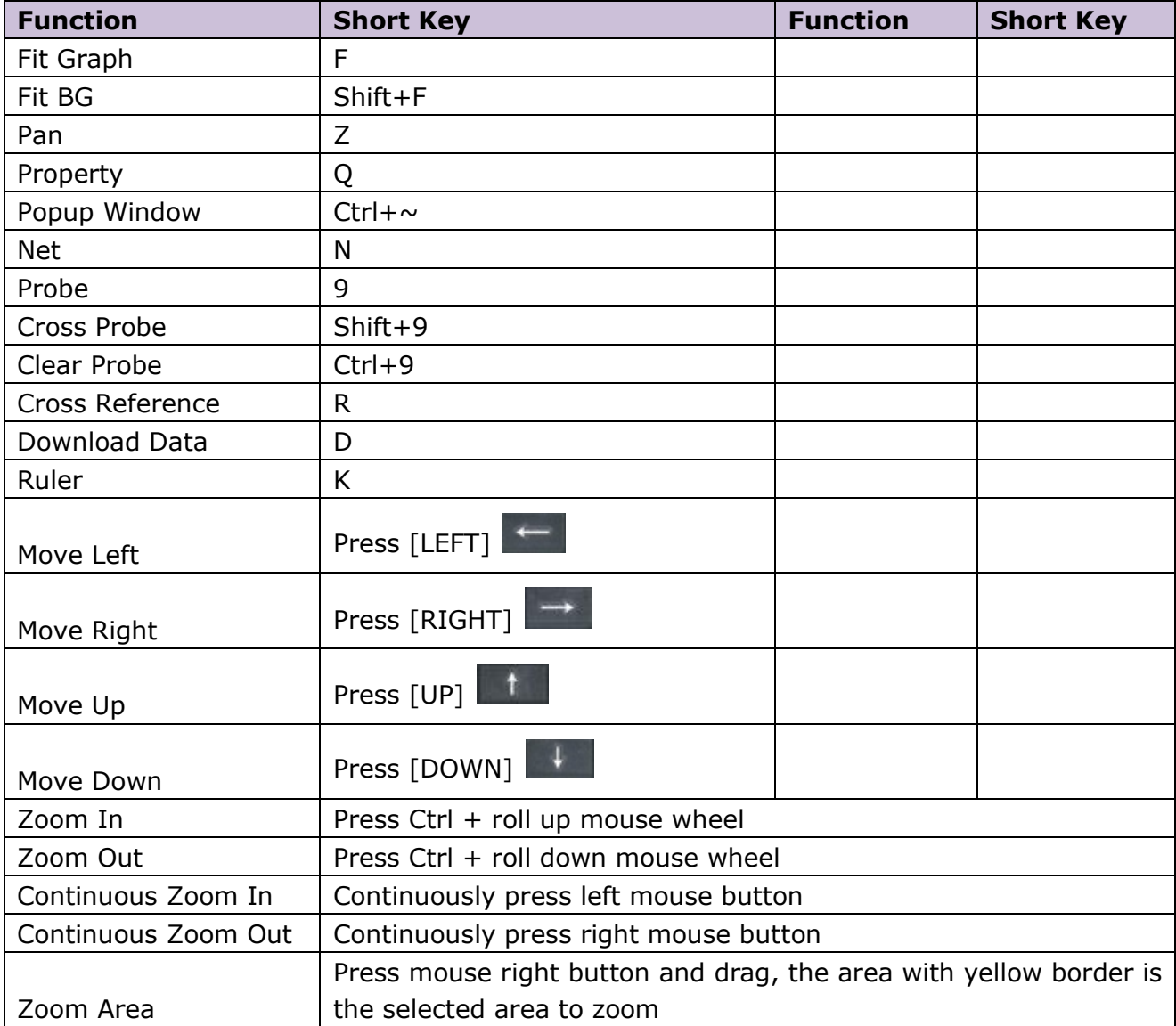

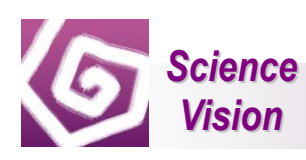

### <span id="page-31-0"></span>**3.2 Short Keys in Schematic View**

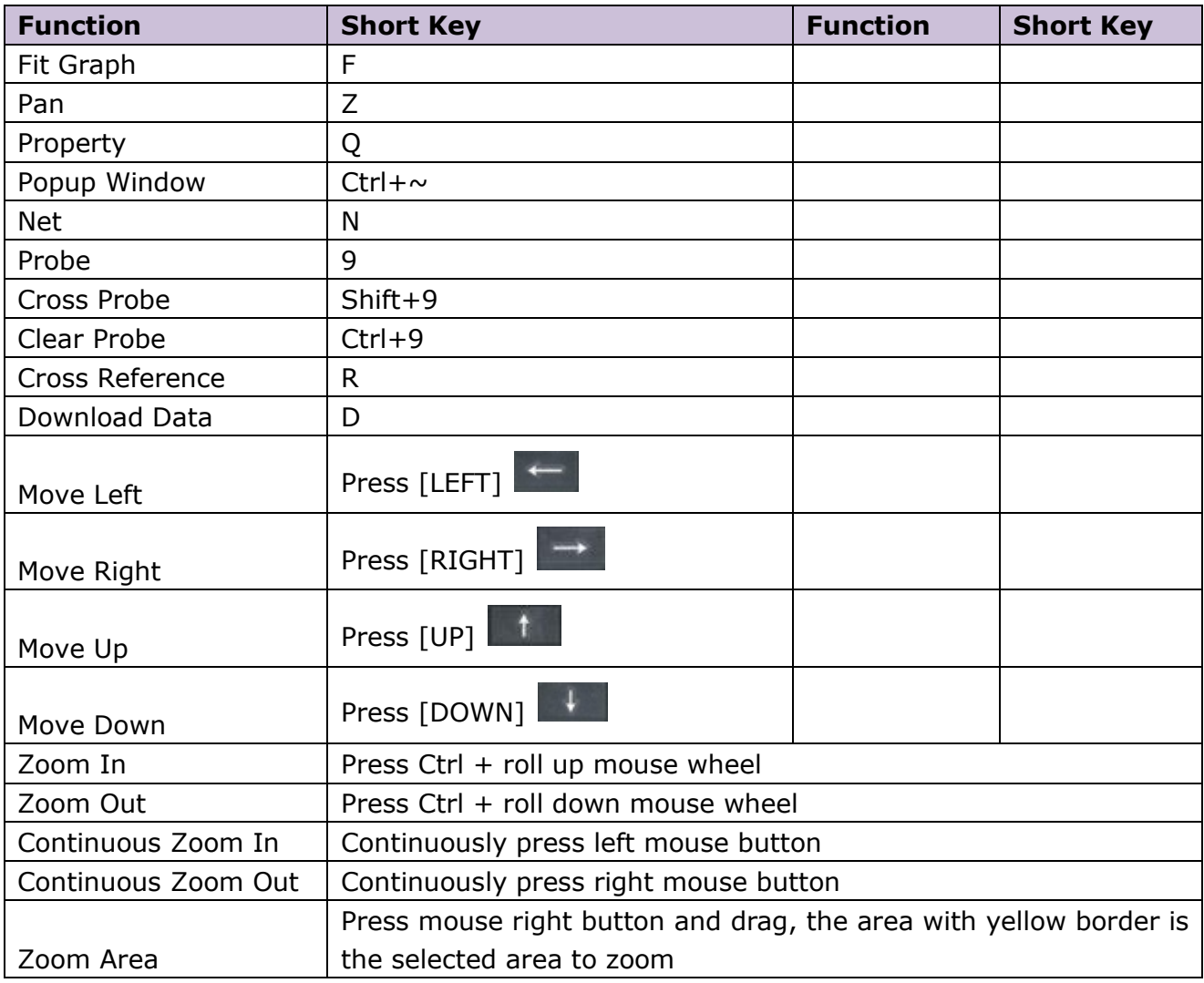

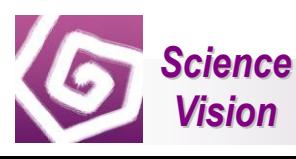

#### <span id="page-32-0"></span>**3.3 Descend and Return**

#### <span id="page-32-1"></span>**3.3.1 Descend**

Double click LibDevice which has schematic and symbol views in schematic view and it will be descended in LibDevice's schematic view.

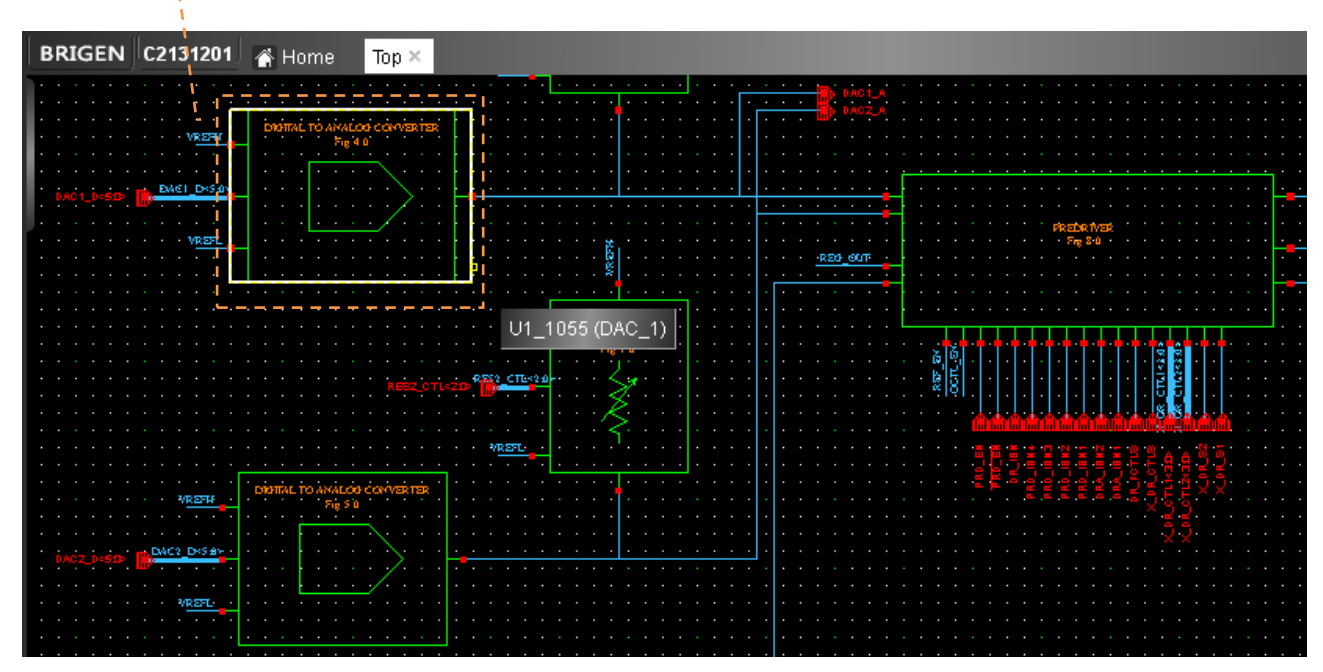

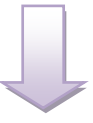

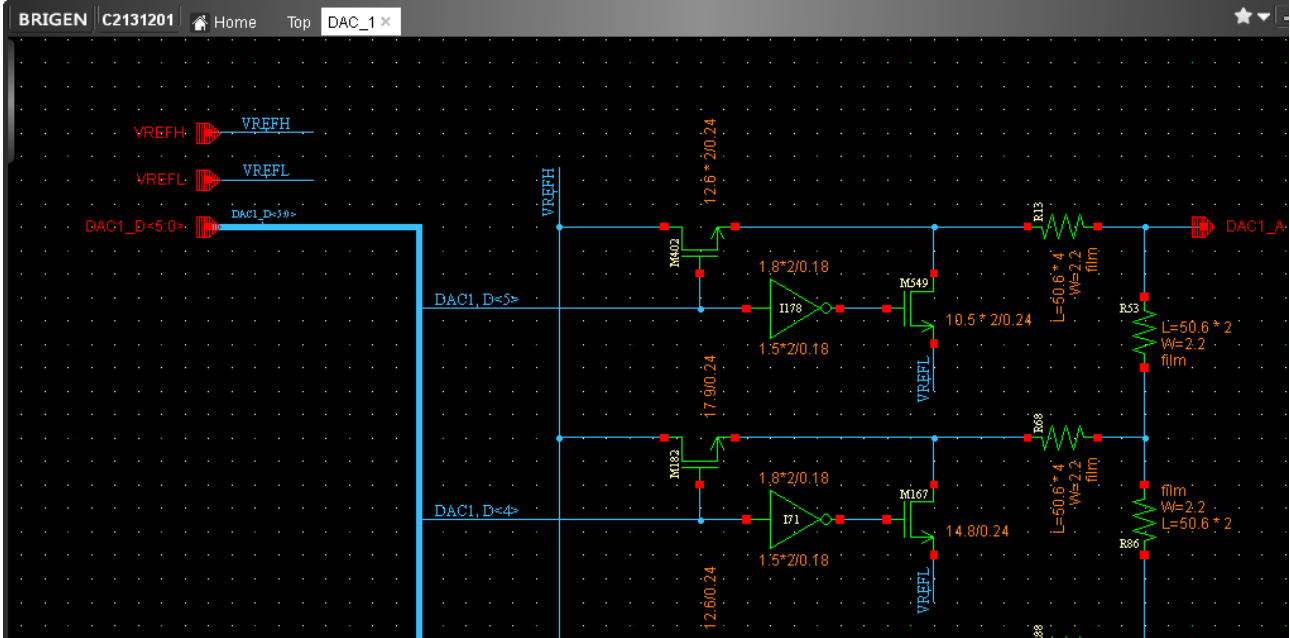

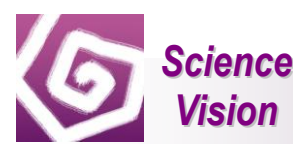

#### <span id="page-33-0"></span>**3.3.2 Return**

There is no return function in Brigen One. Descend is to open a new view.

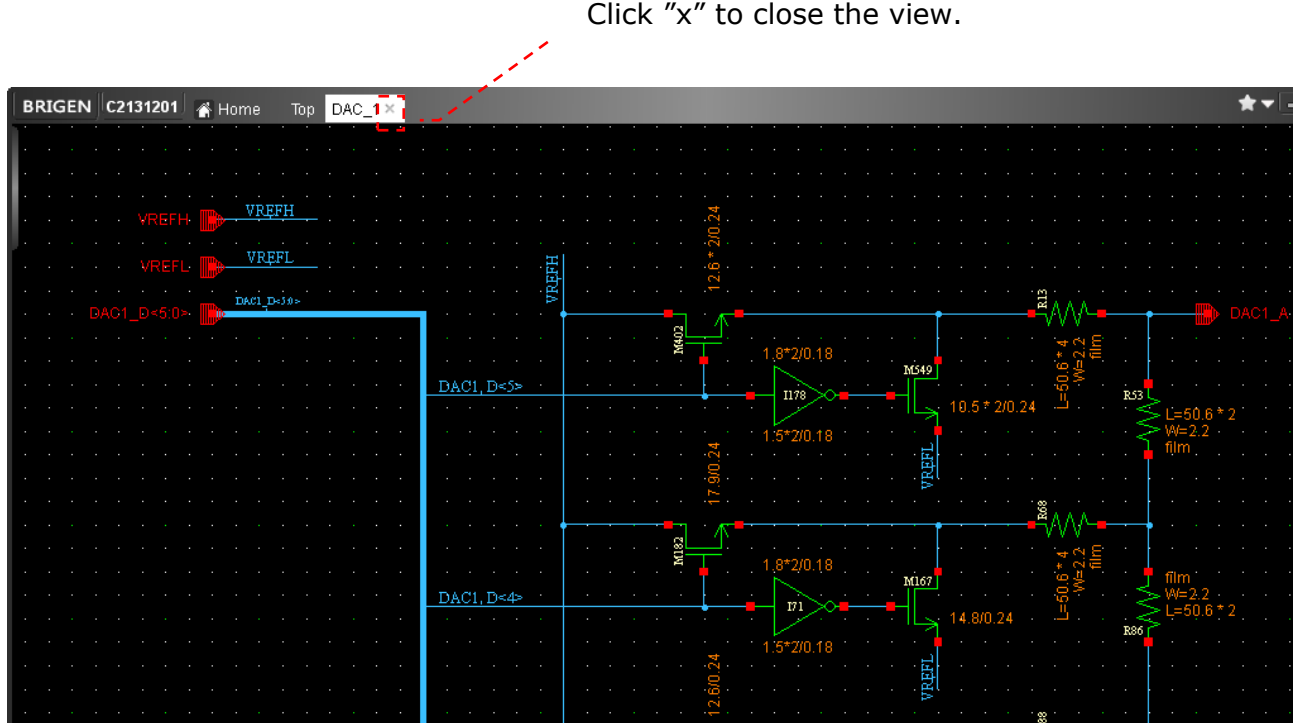

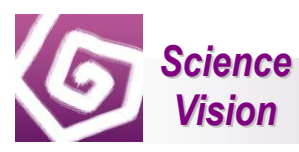

#### <span id="page-34-0"></span>**3.4 Cross Reference**

#### <span id="page-34-1"></span>**3.4.1 Schematic View to Annotation View**

Select an instance in a schematic view, for example "C12", then press "R". C12 will be highlighted in Top annotation view.

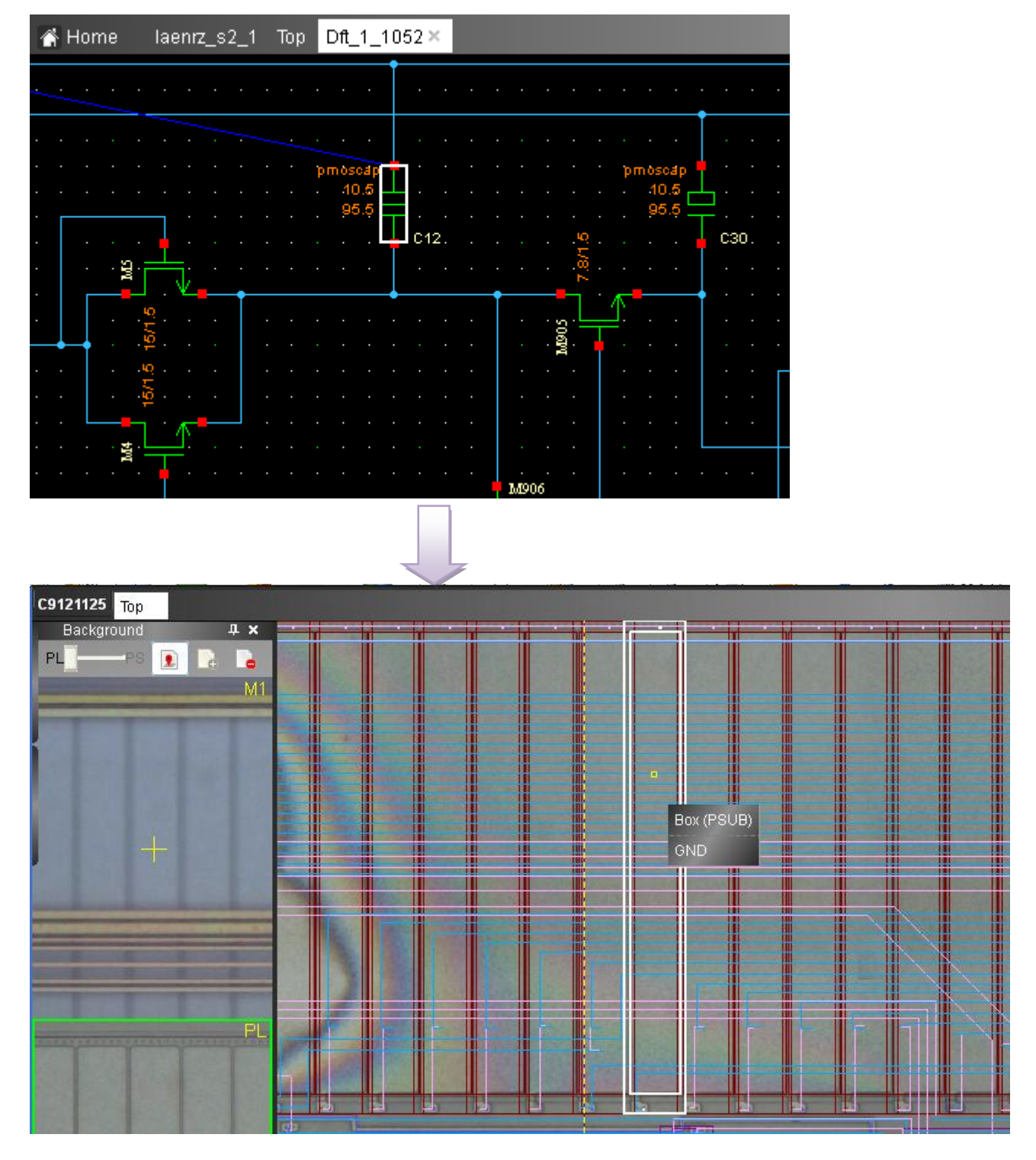

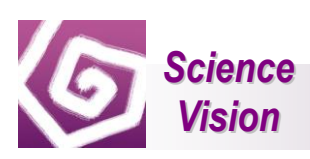

#### <span id="page-35-0"></span>**3.4.2 Annotation View to Schematic View**

Select an instance in Top's annotation view, for example "M906", then press "R". M906 will be highlighted in its schematic view.

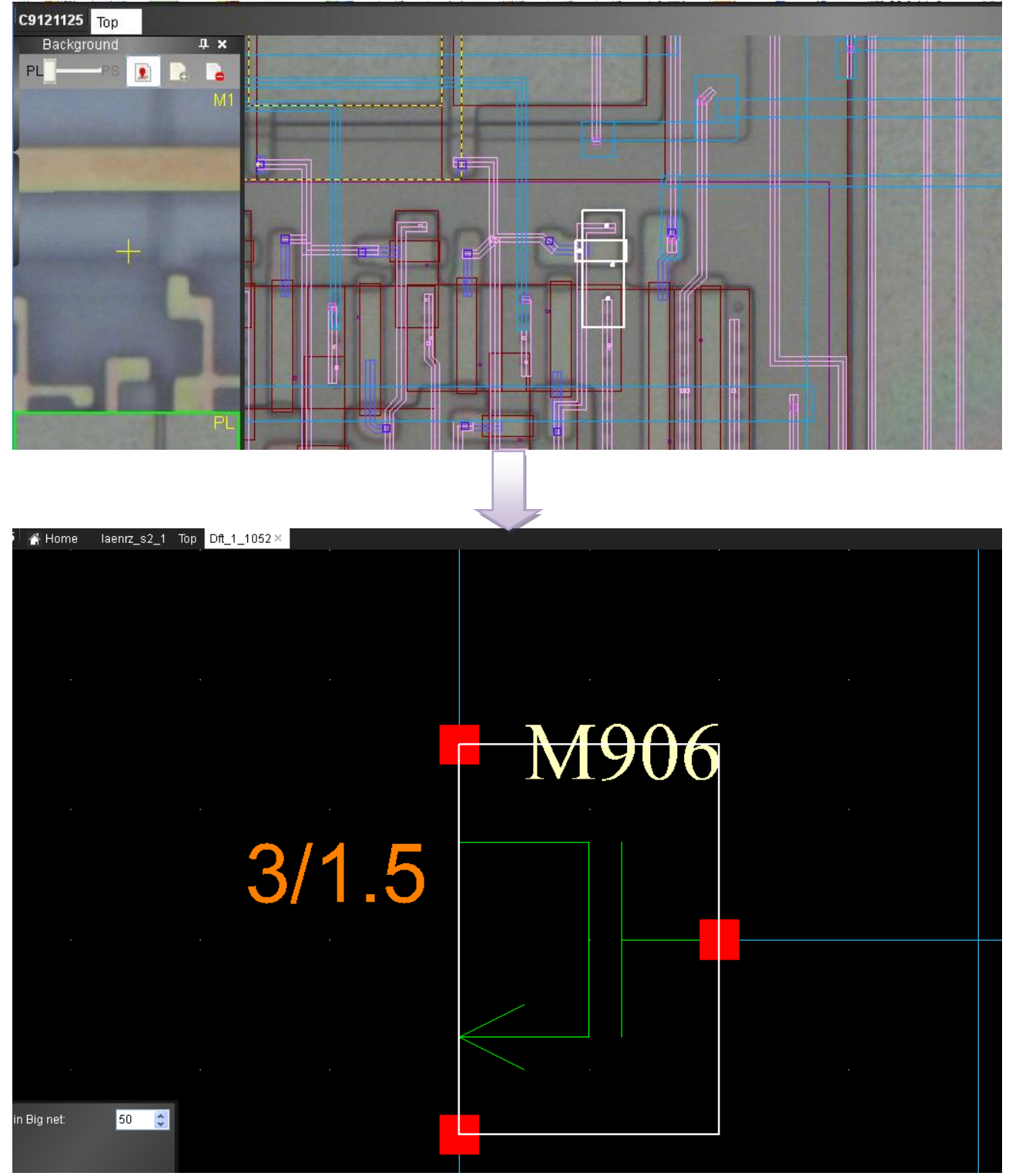

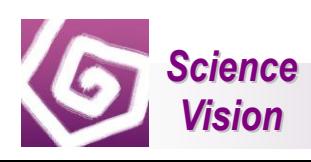

#### <span id="page-36-0"></span>**3.5 Net and Probe**

#### <span id="page-36-1"></span>**3.5.1 Net**

Net function is to highlight a whole net. Move your cursor to a net, then press "N". This net will be highlighted and selected.

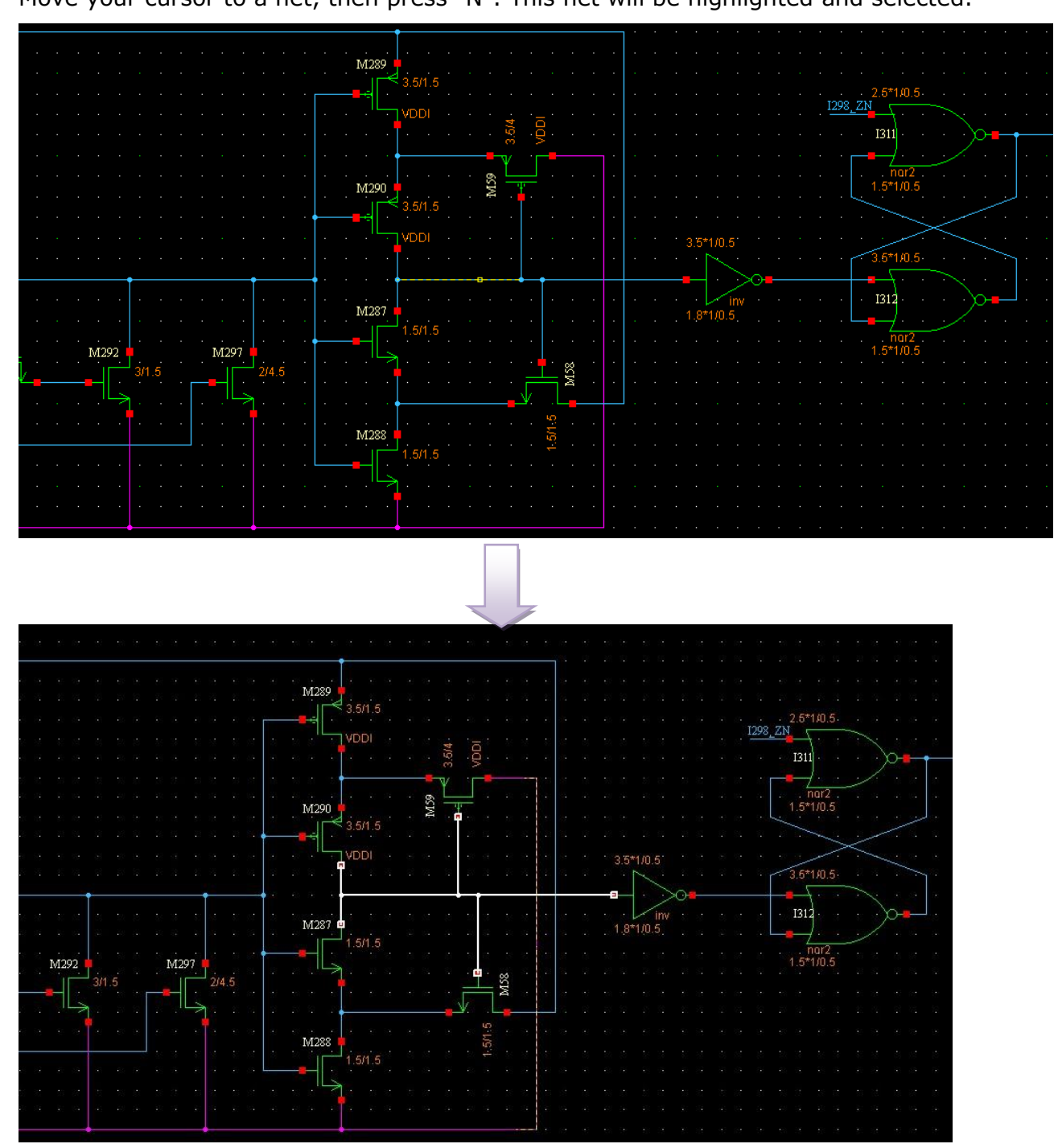

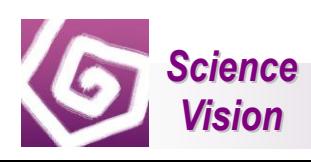

#### <span id="page-37-0"></span>**3.5.2 Probe**

Probe function is also to highlight a whole net, and different nets will become different colors. Move your cursor to a net, and then press "9". This net will be highlighted.

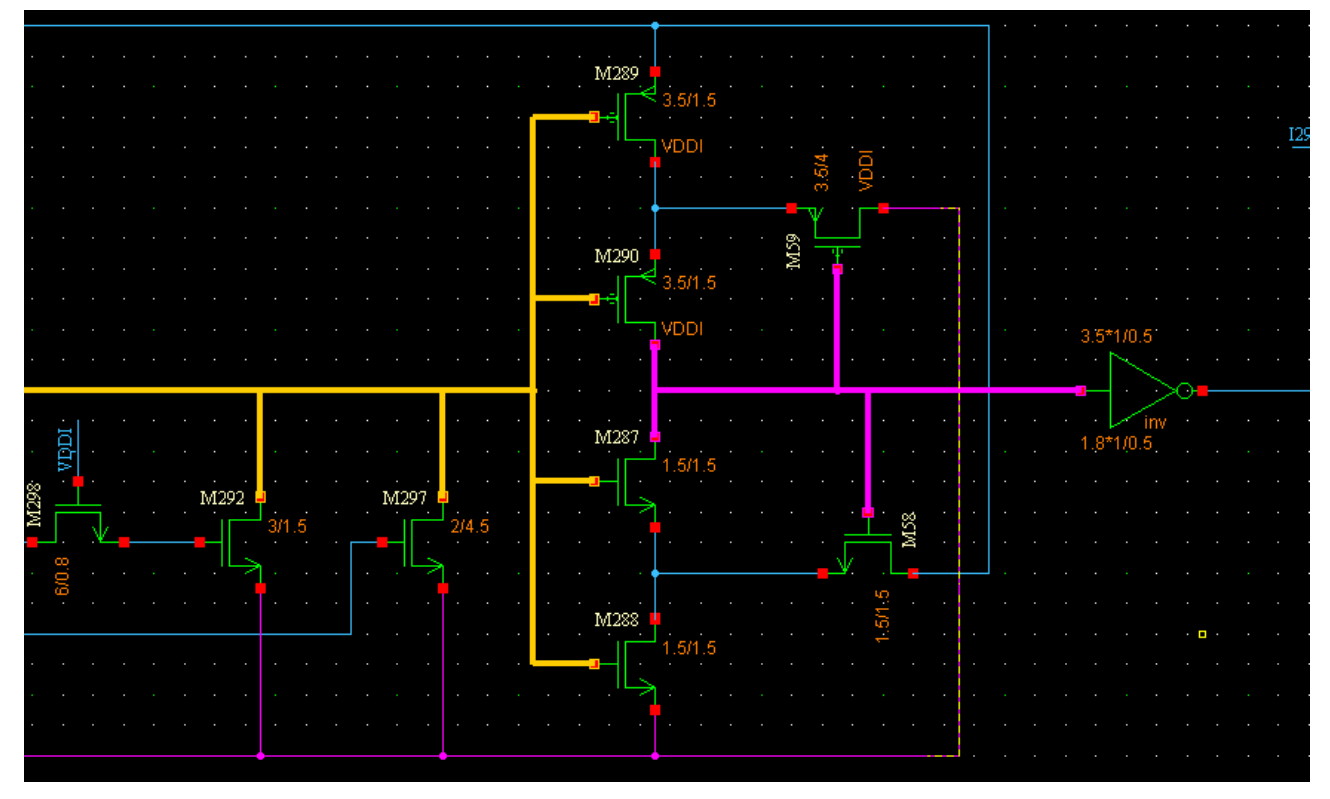

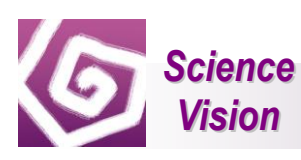

#### <span id="page-38-0"></span>**3.5.3 Cross Probe**

Cross Probe function is not only to highlight a whole net in schematic view, but also to highlight this net in annotation view.

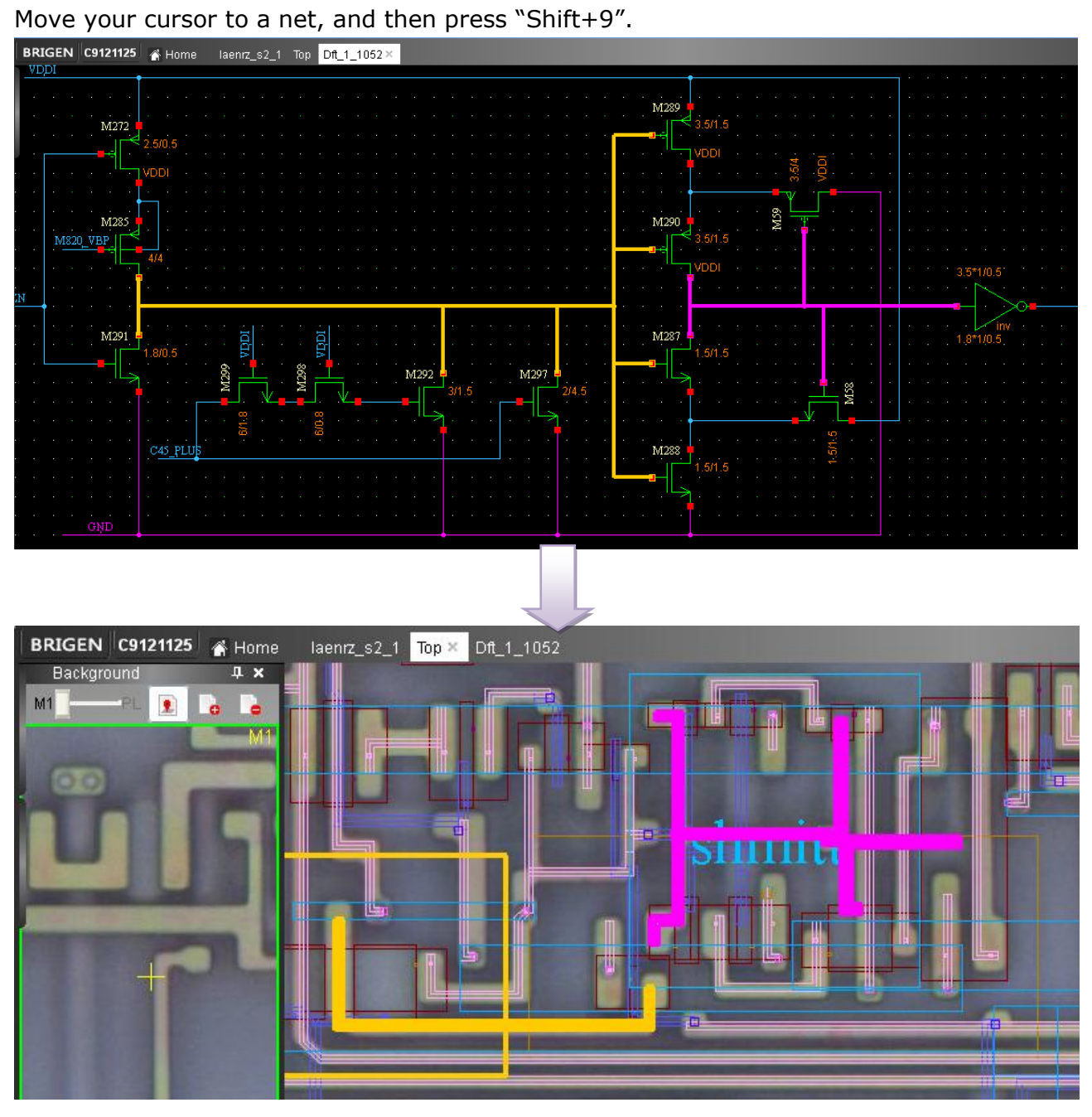

#### <span id="page-38-1"></span>**3.5.4 Clear Probe**

Press "Ctrl+9" to clear all probe and cross probe.

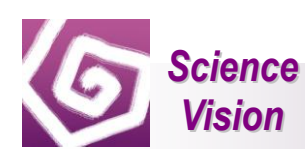

#### <span id="page-39-0"></span>**3.6 Property**

Select a component, and then press "Q". The property dockwindow will appear.

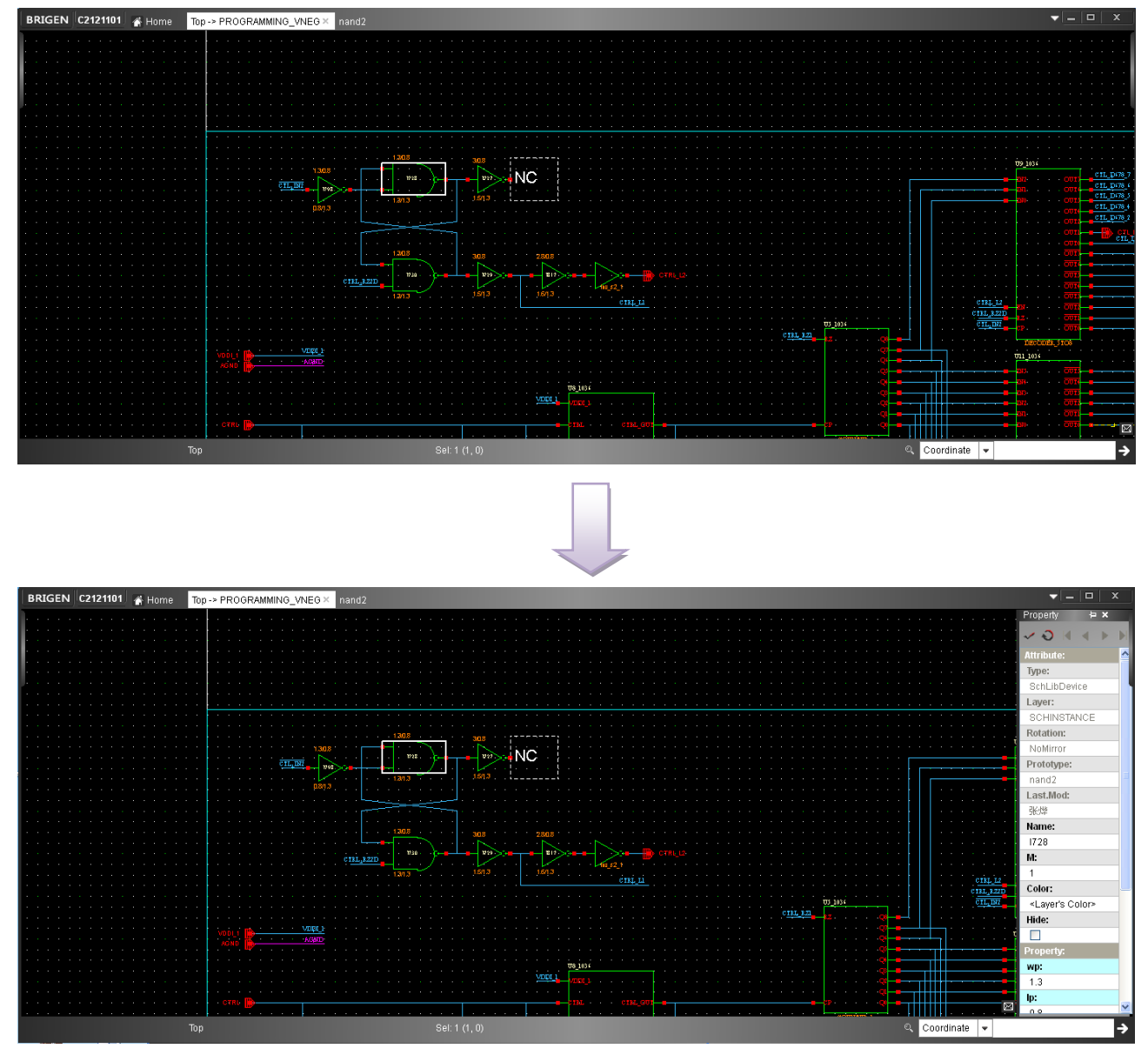

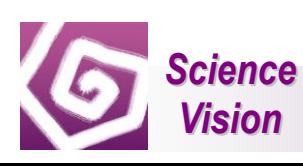

#### <span id="page-40-0"></span>**3.7 Ruler**

In annotation view, press "K", ruler function will be active. Press Esc to exit the ruler function.

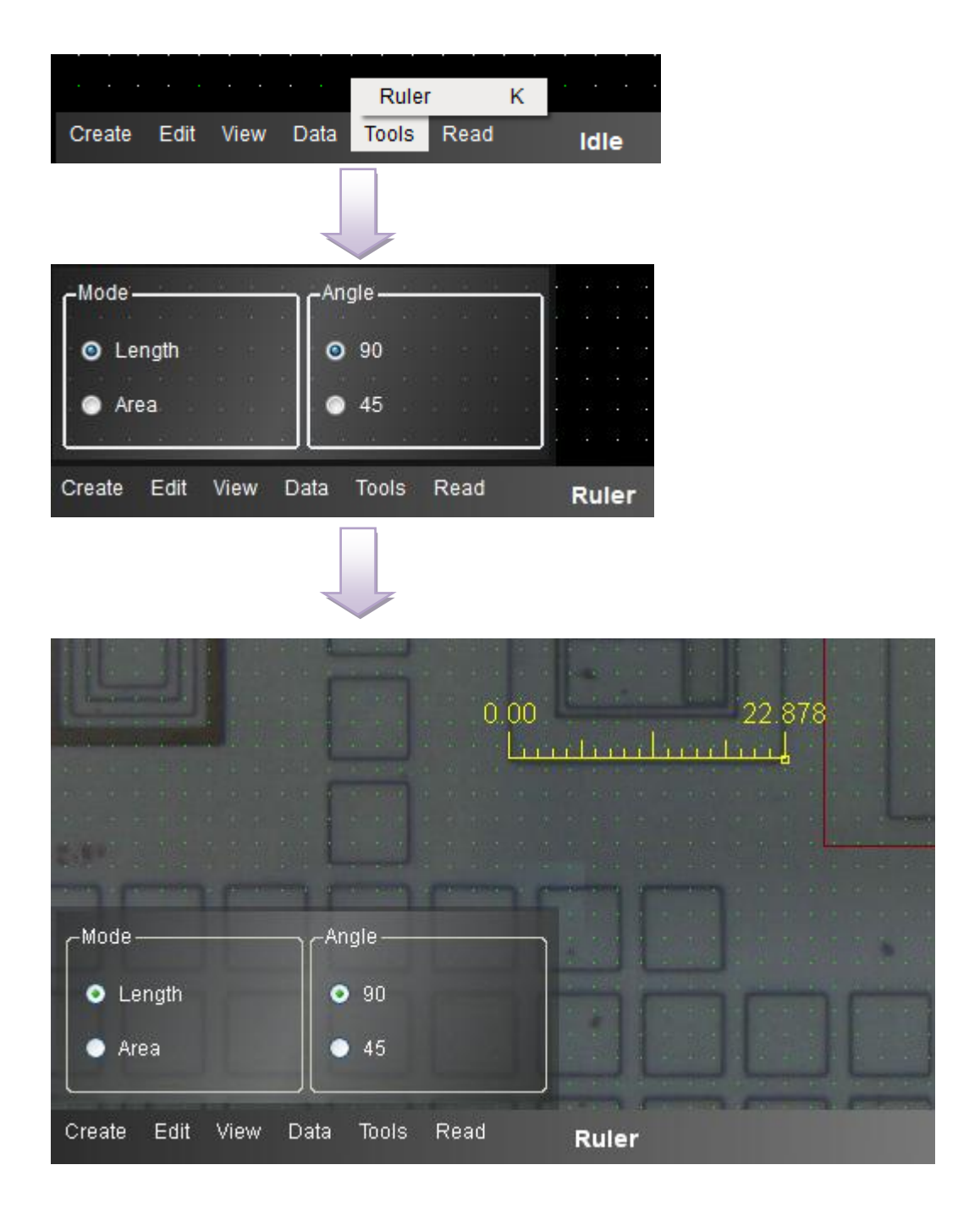

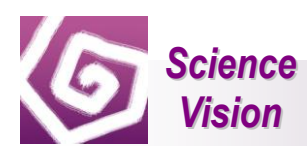